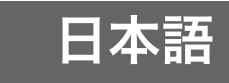

# MULTI PJ CAMERA YC-430 取扱説明書

- 本システムをご使用になる前に、「安全上のご注意」をよくお読みの上、正し くお使いください。
- 本システムには、プロジェクターを使用します。プロジェクターに関する安 全上のご注意や、各種操作方法については、プロジェクターに付属の取扱説 明書をお読みください。
	- ・ Microsoft, PowerPoint, Windows, Windows NT, Windows Vistaは米国Microsoft Corporationの米国およびその他の国における登録商標または商標です。
	- ・ AppleおよびMacintoshは米国Apple Inc.の登録商標です。
	- ・ Adobe, Readerは米国Adobe Systems Incorporatedの登録商標です。
	- ・ その他本書に記載されている会社名、製品名は各社の商標または登録商標です。
	- ・ Photo Loader、Photohandsはカシオ計算機(株)の著作物であり、上記を除き、これにかか わる著作物およびその他の権利はすべてカシオ計算機(株)に帰属します。

■著作権について

個人で使用する場合などのほかは、本機で撮影した書類・写真・パネル・イラス トなどを権利者に無断で複製および編集することは著作権法や国際条約で固 く禁じられています。また、これらのファイルを有償・無償に関わらず権利者に 無断でネット上で記載したり、第三者に配付したりすることも著作権法や国際 条約で固く禁止されています。万一、本機が著作権法上の違法行為に使用され た場合、当社では一切その責任を負えませんので、あらかじめご了承ください。

- ・ 本書の内容に関しては、将来予告なしに変更することがあります。
- ・ 本書の内容については万全を期して作成いたしましたが、万一ご不審な点や誤りなど、お気 づきのことがありましたらご連絡ください。
- ・ 本書の一部または全部を無断で複写することは禁止されています。また、個人としてご利用 になるほかは、著作権法上、当社に無断では使用できませんのでご注意ください。
- ・ 本書および本製品使用により生じた損害、逸失利益または第三者からのいかなる請求につき ましても、当社では一切その責任を負えませんので、あらかじめご了承ください。
- ・ 故障、修理などに起因するデータの消失による、損害および逸失利益などにつきまして、当社 では一切その責任を負えませんので、あらかじめご了承ください。
- ・ 取扱説明書に使用されている表示画面は、取扱説明書用に特別に作成されたもので、一部、実 際の製品と異なることがあります。

# 安全上のご注意

このたびは本製品をお買い上げいただきまして、誠にありがとうございます。 ご使用の前に「安全上のご注意」をよくお読みの上、正しくお使いください。 本書は、お読みになった後も大切に保管してください。

#### 絵表示について

この取扱説明書および製品での表示では、製品を安全に正しくお使いいただき、あ なたや他の人々への危害や財産への損害を未然に防止するため、いろいろな絵表 示をしています。その表示と意味は次のようになっています。

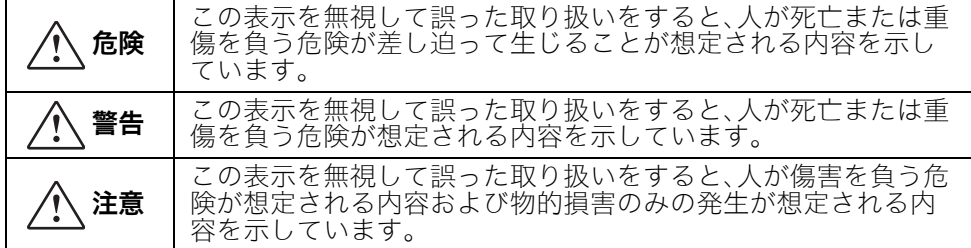

#### 絵表示の例

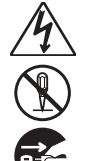

記号は「気を付けるべきこと」を意味しています。 (左の例は感電注意)

記号は「してはいけないこと」を意味しています。 (左の例は分解禁止)

●記号は「しなければならないこと」を意味しています。 (左の例は電源プラグをコンセントから抜く)

# 警告

### ●煙、臭い、発熱などの異常について

- 煙が出ている、へんな臭いがす 彰 る、発熱しているなどの異常状態 のまま使用すると、火災・感電の 原因となります。すぐに次の処置 を行ってください
	- *1.*電源を切る。
	- *2.*ACアダプター使用時は、プラ グをコンセントから抜く。ま た、電池使用時は、やけどに注 意してカメラから電池を取り 出す。
	- *3.*お買い上げの販売店またはカ シオテクノ修理相談窓口に連 絡する。

### ●火中に投入しない

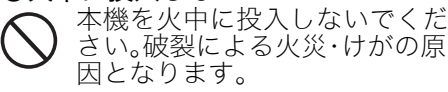

### ●太陽や強い光を直接見ない

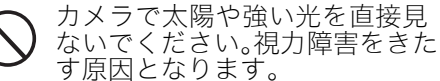

●移動しながら撮影しない

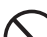

自動車などの運転中や歩行中に 撮影したり、モニターを見ないで ください。転倒、交通事故の原因 となります。

#### ●フラッシュについて

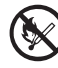

可燃性ガスおよび爆発性ガスな どが大気中に存在するおそれが ある場所では使用しないでくだ さい。引火・爆発の原因となりま す。

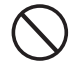

運転者に向けてフラッシュを使 用しないでください。目がくらん で運転不可能になり、事故を起こ す原因となります。

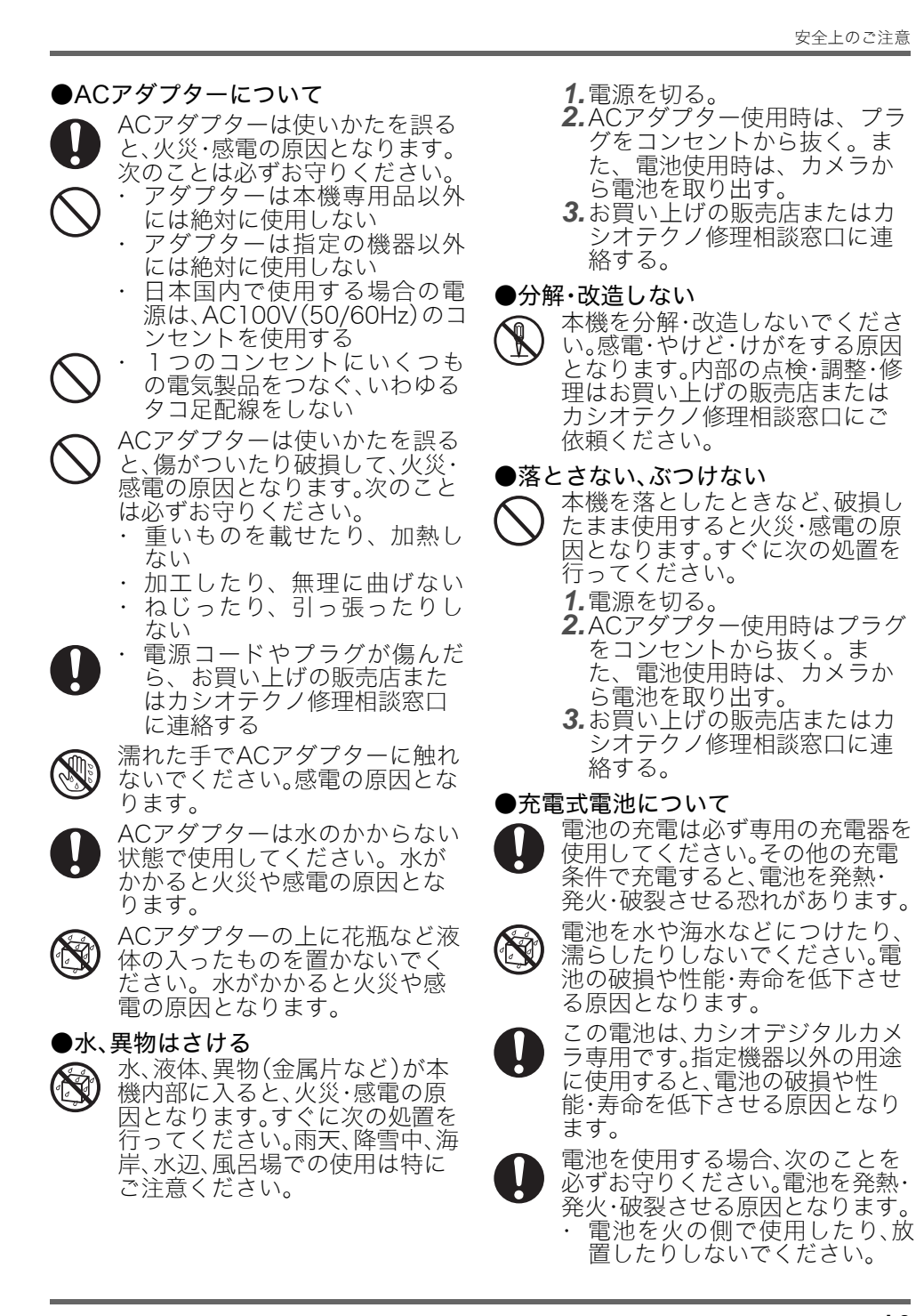

- 火の中に投入したり、加熱し ないでください。
	- ・ 誤った向きにして充電しない でください。
	- 導電性異物(ネックレス・鉛 筆の芯等)などと一緒に持ち 運んだり、保管しないでくだ さい。
	- ・ 分解・改造をしたり針を刺し たり、強い衝撃(ハンマーで 叩く、踏みつけるなど)を与 えたり、直接ハンダ付けしない でください。電池を電子レン ジ・乾燥機・高圧容器などに 入れたりしないでください。
	- 電池の使用・充電中・保管時 。<br>に、漏液・異臭・発熱・変色・ 変形・その他異常と思われると きは、機器や充電器から取り出 し、直ちに火気から遠ざけて使 用しないでください。

電池を直射日光の強いところや 炎天下の車内などの高温の場所 で使用したり、放置しないでく ださい。発熱・発火や性能・寿 命を低下させる原因となること があります。

# 注意

## ●ACアダプターについて

ACアダプターは使いかたを誤る と、火災・感電の原因となること があります。次のことは必ずお守 りください。

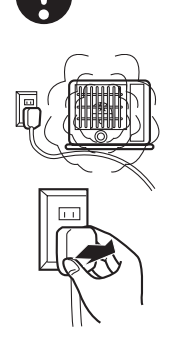

- 布団、毛布等をか ぶせての使用や、 熱器具のそばで使 用しない(放熱を 妨げ、周辺温度が 上昇します)
- ・ プラグを抜くとき は、電源コードを 引っ張らない(必 ずプラグを持って 抜く)

・ プラグはコンセン トの奥まで確実に 差し込む

- ・ 旅行などで長期間使用しない ときはプラグをコンセントか ら抜く
- 雷源プラグは年1回以上コン セントから抜いて、電源プラ グの刃と刃の周辺部分にほこ りがたまらないように乾いた 布や掃除機で清掃する
- 電源コード(特に電源プラグ やジャックの部分)の清掃に は、洗剤を使用しない

#### ●充電式電池について

充電時に所定の充電時間を超え ても充電が完了しない場合は、 充電を止めてください。電池を 発熱・発火・破裂させる原因と なります。

- 液が目に入ったときは、障害を 起こす恐れがあるので、きれい な水で洗いすぐに医師の治療を 受けてください。
- 電池を使用・充電する前に必 ず、カメラ・専用充電器の取扱 説明書をお読みください。
	- 電池は幼児の手の届かない所へ保 管し、使用するときも、幼児が充 電器や機器から電池を取り出さな いよう注意してください。
- 電池から漏れた液が皮膚や衣服 に付着した場合、皮膚がかぶれ る恐れがあるので、すぐにきれ いな水で洗い流してください。

#### ●コネクター部への接続

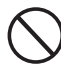

コネクター部には、付属品か指定 以外の別売品を接続しないでく ださい。火災・感電の原因となる ことがあります。

#### ●不安定な場所に置かない

ぐらついた台の上や高い棚の上 など、不安定な場所に置かないで ください。落ちたり、倒れたりし て、けがの原因となることがあり ます。

# ●置き場所について

本機を次のような場所に置かないで ください。火災・感電の原因となる ことがあります。

- 
- 湿気やほこりの多 い場所
- ・ 調理台のそばなど 油煙が当たるよう な場所
- 暖房器具の近く、 ホットカーペット の上、直射日光があ たる場所、炎天下の 車中など本機が高 温になる場所

### アーム部の開閉について

アーム部を開ける時、閉じる時 には指などをはさまないように ご注意ください。

#### ●表示画面について

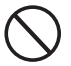

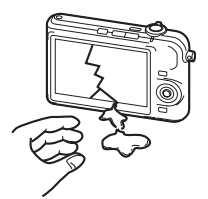

- 液晶表示画面を強 く押したり、強い 衝撃を与えないで ください。液晶表 示画面のガラスが 割れてけがの原因 となることがあり ます。
- ・ 液晶表示画面が割 れた場合、表示画 面内部の液体には 絶対に触れないで ください。皮膚の 炎症の原因となる ことがあります。 ・ 万一、口に入った 場合は、すぐにう がいをして医師に 相談してくださ い。
- 目に入ったり、皮 膚に付着した場合 は、清浄な流水で 最低15分以上洗浄 したあと、医師に 相談してくださ い。

### ●大切なデータは控えをとる

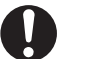

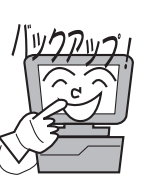

本機に記憶させた内容 は、パソコンなどに転 送してバックアップと して保管してくださ い。本機の故障、修理 などにより、記憶内容 が消えることがありま す。

#### ●メモリー保護

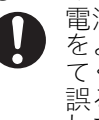

電池交換を行う際は、取扱説明書 をよくお読みになり、正しく行っ てください。電池交換のしかたを 誤ると、データが消えたり、変化 したりすることがあります。

#### ●フラッシュについて

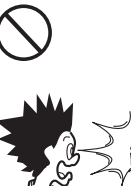

フラッシュを人(特に 顔)に向けて至近距離 で発光させないでくだ さい。視力の低下など の障害を起こす原因と なることがあります。

●持ち運びのとき

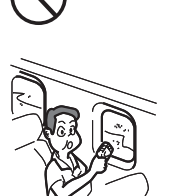

・ 航空機の中など使 用が制限または禁 止されている場所 では使用しないで ください。事故の 原因となることが あります。 ・ 持ち運ぶ時に、 アーム部やカメラ 部分を持たないで ください。アーム 部やカメラ部分に 無理な力が加わる と、内部の断線な どにより、火災・ 感電の原因となる ことがあります。

# 使用上のご注意

## PJカメラとPJカメラスタンドのセットについて

本製品は必ずお買い求めのセットにてご使用ください。PJカメラとPJカメラスタンドを一台ごとに セットで調整して出荷しておりますので、別の組み合わせでご使用になりますと製品が正常に動作し ない場合があります。

## 書画台について

- 書画台に傷や汚れを付けたり、書き込みをしないでください。書画台に傷や汚れ・書き込みがあると、 書画カメラモードでの投映や、スキャナモードの画像の取り込みが正常に実行されなくなることが あります。
- 外光対策をしてください。 書画台に照明や日差しなどの強い光が入ると、書画モードやスキャナモードの画像の取り込みの際 に、一部が白く光り正常に実行されなくなることがあります。

## カメラについて

- カメラに強い衝撃を加えないでください。故障の原因となります。
- カメラホルダーへ取り付ける時は確実に差し込んでください。カメラが落下して故障の原因となり ます。また、取り外すときは、カメラが落下しないように注意してください。
- カメラを取り外して操作する時は、落下を防止するため、必ずストラップに指を通した状態で使用し てください。
- レンズ面は強くこすったりしないでください。レンズ面に傷が付いたり、故障の原因となります。
- ●レンズ面が指紋やゴミなどで汚れていると、カメラ本体の性能が十分に発揮できませんので、レンズ 面には触れないでください。レンズ面の汚れは、ブロアー等でゴミやホコリを軽く吹き払ってから、 乾いた柔らかい布で軽く拭いてください。
- ●カメラの取扱説明書に記載の電池持続時間は、専用の電池を標準温度(23℃)で使用した場合の電源 が切れるまでの目安であり、保証期間ではありません。(持続時間は周囲温度、保存状態や保存期間な どによって大きく左右されます)
- 連続してご使用になりますとバッテリー警告が早く出ますので、使用しないときは、こまめに電源を 切ることをお勧めします。
- バッテリー警告マークは電源が切れる寸前であることを示しております。電池を充電してください。 消耗した電池での連続使用は液もれやデータ破壊の原因となることがあります。
- カメラを使用中は若干熱を持ちますが、故障ではありません。
- PJカメラは原稿の色の種類や構成によって、白黒原稿かカラー原稿かの判別を自動で行い、各々で見 やすくなるよう下記の画像処理をします。
	- ・ 白黒原稿:メリハリを強調
	- ・ カラー原稿:色の再現性を重視し、補正処理

白黒/カラーの区別のしにくい原稿や、画像処理に伴う現象により、色が忠実に再現されないことが ありますが、故障ではありません。あらかじめご了承ください。

## ご活用いただくためのヒント

- カメラ位置調整のダイアログが表示された場合は、PJカメラを動かして書画台の十字マークが画面 の黄枠内に入るように位置を調整してください。黄枠内に入るとカメラ位置調整が自動で行われま す。
- カメラ位置調整が始まりましたら、PJカメラおよびPJカメラスタンドに触れないでください。
- ●撮影対象は、書画台の十字マークを隠すように置いてください。
- ●"正面撮影補正"を正しく行うためには、書画台の外形と用紙の端がそろわないようにずらして置い てください。また、書画台の折り畳み部分と用紙の端がそろわないようにずらして置いてください。
- 撮影対象にPJカメラスタンドの影が写らないように書画台を設置してください。

## 電波の強い場所でのご使用について

携帯電話・無線機器などの電波の強い場所でご使用になると、PJカメラの撮影画像にノイズがのる場合 があります。その場合は設置場所を移動してお使いください。

## マルチPJスタイルで起動した場合のご注意

PJカメラソフトウェアには、「書画スタイル」と「マルチPJスタイル」の2種類の起動方法があります。「マ ルチPJスタイル」で起動した場合は次の点にご注意ください。

●書画カメラモードとスキャナモードを利用する場合は、撮影する対象物に応じて撮影条件を下記の 通りに設定することをおすすめします。 ※初期設定では、撮影対象は"A4書類"の撮影条件となっています。

> 撮影条件 -<br>アイル(E) 編集(E) 表示(V) カメラ(C) ツール(I) 画像編集(D) プレイリスト(B) ヘルプ(H) 操作バー  $* * \otimes \textcircled{a} \oplus \textcircled{b}$

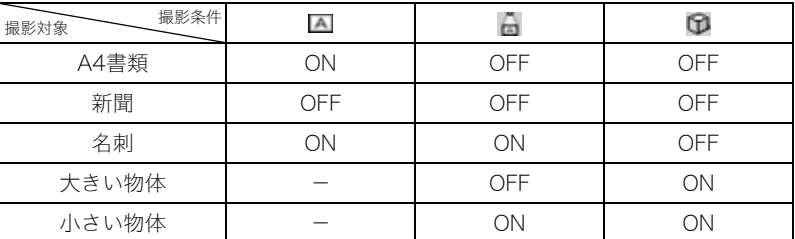

ON :撮影条件として設定します。(アイコンが押し込まれた形になります) OFF:撮影条件として設定しません。

- :撮影条件として設定できません。

■をONにした状態で正しく撮影しない場合は■をOFFにしてください。

- ボードエリア撮影は、ボードがカメラの画角いっぱいに写るようにズームを調整してください。
- プロジェクションエリア撮影は、投映画面がカメラの画角いっぱいに写るようにズームを調整して ください。
- カメラ画像表示モードのプレイリストを使う場合、PJカメラ内の撮影画像はプレイリストを作成し たときの状態でご使用ください。プレイリストを保存後にPJカメラの画像を削除しますと、次回プレ イリストを開いたときに画像に"?"マークが表示されます。その場合はカメラ画像表示モードでも う一度プレイリストを作成し直してください。

## キャリングバッグ収納時のご注意

キャリングバッグに収納する際は、移動時の衝撃緩和のため、PJカメラはPJカメラスタンドから取り外 し、キャリングバッグの中の専用収納部に収納することをお勧めいたします。

## その他のご注意

本機は精密な電子部品で構成されています。データが正常に保持できなくなったり、故障の原因になり ますので、以下のことに注意してください。

#### ● 次のような場所での使用や保管は避けてください。本機の故障・破損の原因になります。

- ・ 静電気が発生しやすいところ
- ・ 高温や低温のところ(使用環境は5℃~35℃の環境内でご 使用ください。)
- ・ 湿度の高いところ
- ・ 急激な温度変化が起こるところ
- ・ ほこりの多いところ
- ・ ぐらついたところや傾いた不安定な場所
- ・ 水に濡れるような場所
- ・ 直射日光のあたる場所
- ・ 振動や衝撃のある場所(車両、船舶などに載せたり、それに 類似した場所は避けてください。)
- ・ 高圧電線や変電所、動力源の近くなど(ノイズ等の影響によ り誤動作の原因となります。)
- 次のような使用方法は避けてください。本機の故障・破損の原因になります。
	- ・ 本機の上に重い物を載せないでください。
	- ・ 本機の中に物を落としたり、入れたりしないでください。
	- ・ 本機の上に花瓶など水が入った物を置かないでください。

#### ● お手入れの際は、乾いた柔らかい布をご使用ください。

特に汚れがひどい場合は、中性洗剤に浸した布を固くしぼっておふきください。なお、シンナーやベン ジンなどの揮発性溶剤は使用しないでください。文字が消えたり、ケースにシミをつけてしまう恐れが あります。

- ・ 本機を持ち運ぶ時は折りたたんでください。また、強い衝撃が加わらないようにしてください。
- ・ 本機を廃棄する場合は、各自治体の回収方法に従って廃棄してください。

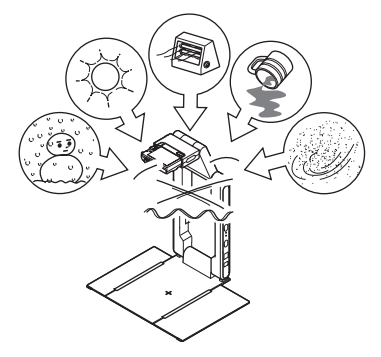

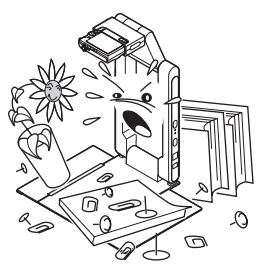

# 目次

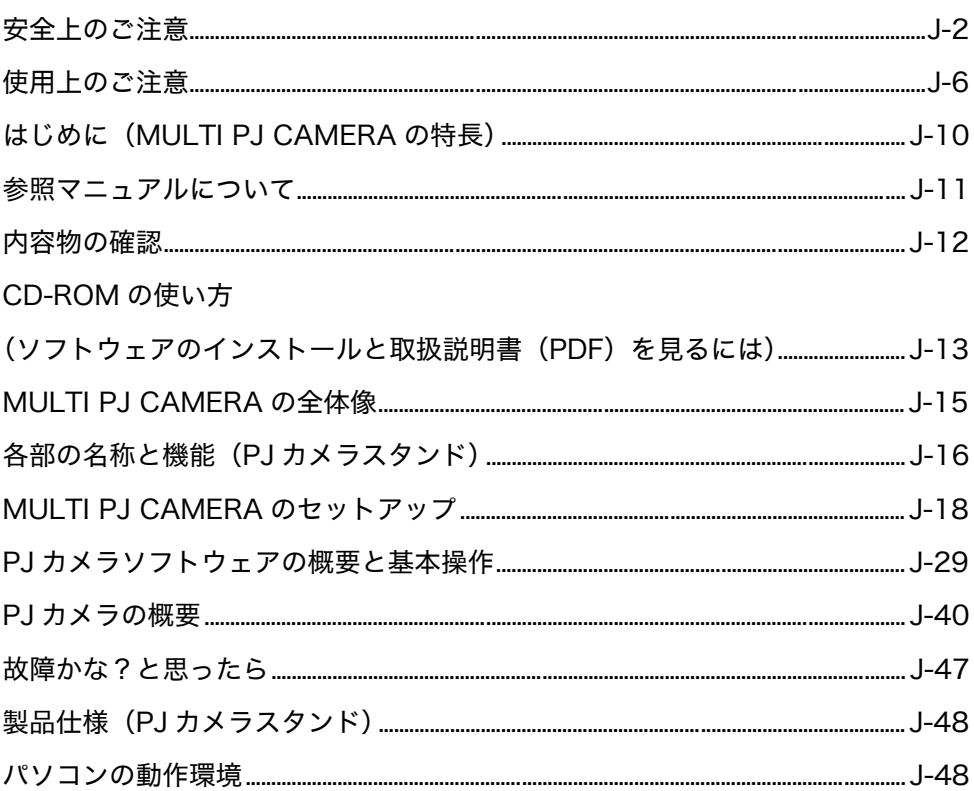

# はじめに(MULTI PI CAMERAの

「MULTI PJ CAMERA」は、デジタル化されていない書類や立体物などを、即座にプロジェクターで投 映したり、書類やホワイトボードに書き込んだ情報などをすばやくパソコンに取り込むことなどが可 能な、会議支援ツールです。

#### ■書類や立体物をリアルタイムに投映

PJカメラスタンドに書類などを置くだけで自動的に撮影が実行され、鮮明な高解像度画像による投映 がリアルタイムで行われます。

#### ■撮影した画像を自動的に最適化する各種の画像補正機能

書類の投映時には、書類に対して「輪郭抽出」などの処理が自動的に行われ、画像が最適化されます。輪 郭抽出処理により、PJカメラスタンドに置いた書類が多少傾いていても、自動的に書類の輪郭抽出と傾 き補正を行い、切り出した部分のみが水平な画像として投映されます。

#### ■会議資料や投映画面の内容を保存・合成・再生

一度投映した画像をさかのぼって再度投映したり、後日の利用のために画像ファイルとして保存する ことができます。また、ホワイトボードへの投映画面と、その上に行ったマーカーによる書き込みを撮 影・合成することで、劣化の少ない状態でパソコンに取り込むことが可能です。

#### ■カメラ部(PJカメラ)は取り外してデジタルカメラとしても使用可能

「PJカメラ」は、単体でも光学3倍ズーム・1000万画素の高解像度・マクロ撮影機能やビジネスショット モードなどを備えた超コンパクトなデジタルカメラとして利用することができます。出張先などで撮 影した画像を使って投映を行うことも可能です。

#### ■PJカメラの画像やパソコン上の保存画像によるプレゼンテーション機能

書類などの直接投映だけでなく、PJカメラ上の保存画像や、パソコン上に取り込んだ画像によるプレゼ ンテーションを、パソコンからの操作で実行することができます。

## 本書中での表記について

本書中では、次のような表記を行っています。

- MULTI PJ CAMERA全体のことを「本システム」と表記します。
- MULTI PJ CAMERAのカメラ部のことを「PJカメラ」と表記します。
- MULTI PJ CAMERAに付属の、CASIO製アプリケーションソフトウェアが収録されている CD-ROMのことを「CASIO CD-ROM」と表記します。
- z プロジェクターで投映するためにPJカメラソフトウェアがパソコン画面に全画面表示することを 「投映」と表記する場合があります。

# 参照マニュアルについて

MULTI PJ CAMERAには次の取扱説明書が付属しています。

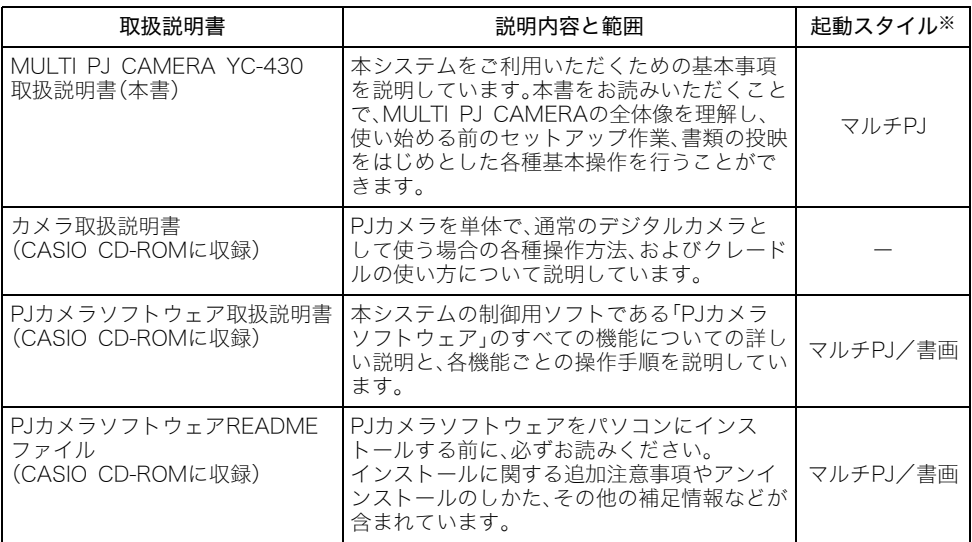

※ PJカメラソフトウェアには「マルチPJスタイル」と「書画スタイル」の2つの起動スタイルがあり、ど ちらで起動したかによって、利用できる機能が異なります。この列は、各説明書がどちらの起動スタ イル時の説明を行っているかを表しています。PJカメラソフトウェアの起動スタイルについては、 「PJカメラソフトウェアの起動」(J-29ページ)を参照してください。

### liv<sub>モ</sub>

- CASIO CD-ROMには上記の他にPhoto Loader、Photohandsの取扱説明書も収録されていま す。CD-ROMに収録した取扱説明書(PDFファイル)は、ご使用になるパソコンにCD-ROMをセッ トして、ご覧ください。
- PJカメラソフトウェアのパソコンへのインストールについては、本書の「CD-ROMの使い方(ソフ トウェアのインストールと取扱説明書(PDF)を見るには)」(J-13ページ)の中でも説明されてい ます。「PJカメラソフトウェア取扱説明書」をお読みになる前に、セットアップ作業を済ませてお いてください。

# 内容物の確認

パッケージには以下の内容物が含まれていますので、ご確認ください。

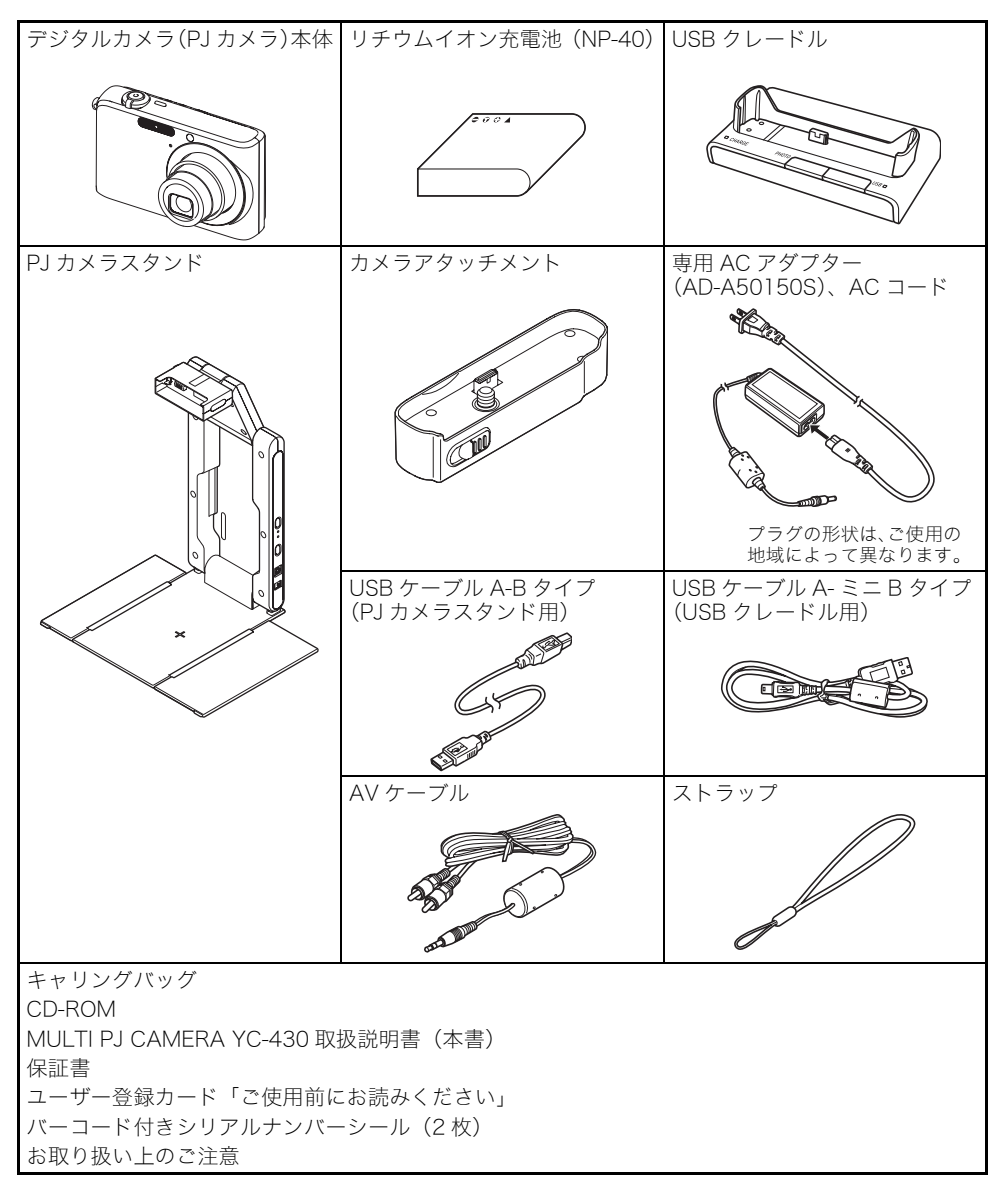

# CD-ROMの使い方(ソフトウェアのインストールと取扱説明書(PDF)

付属のCASIO CD-ROMの中には、「PJカメラソフトウェア」の他、ご使用いただけるソフトウェアと、 取扱説明書(PDF)が入っています。

## PJカメラソフトウェアについて

PJカメラソフトウェアは、PJスタンドとプロジェクターをパソコンと接続する前にインストールして ください。

- パソコンの動作環境 PJカメラソフトウェアは、Windowsパソコン専用です。詳しい動作環境については、「パソコンの動 作環境」(J-48ページ)を参照してください。
- z アンインストール PJカメラソフトウェアをアンインストールする方法については、PJカメラソフトウェアの READMEファイル(CASIO CD-ROMに収録)を参照してください。

重要!

● P.Iカメラソフトウェアは日本語・ドイツ語以外の画面でインストールするとすべて英語バージョ ンのソフトウェアがインストールされます。

## PJカメラソフトウェアをインストールするには

- *1.* PJカメラソフトウェアをご利用になるパソコンを起動し、CASIO CD-ROM をCD-ROMドライブにセットしてください。
	- CD-ROMをセットすると自動的にプログラムが起動され、メニュー画面が表示されます。
	- メニュー画面が表示されなかった場合は、「マイコンピュータ」のCD-ROMドライブを開き、 「menu.exe」をダブルクリックしてください。プログラムが起動され、メニュー画面が表示さ れます。

#### **2. ご使用の言語のタブをクリックします。**

日本語 English Francais Deutsch Italiano Español Svenska

#### *3.* 画面の説明をお読みになり、「PJカメラソフトウェア」のインストールボタンを クリックしてください。

≌ੱ×ਦ \_

- Windows Vistaで「プログラムを続行するにはあなたの許可が必要です」のメッセージが表示さ れた場合は、[続行]をクリックしてください。
- Windows Vistaで「ドライバソフトウェアの発行元を検証できません」のメッセージが表示され た場合は、「このドライバソフトウェアをインストールします」をクリックしてください。
- ●手順3でその他のソフトウェアをクリックすると、同様に他のソフトウェアもインストールするこ とができます。

## 取扱説明書(PDF)について

取扱説明書(PDFファイル形式)を読むには、Adobe® Reader®が必要です。ご使用のパソコンに Adobe Readerがインストールされていない場合は、最初にAdobe Readerをインストールしてくだ さい。

Adobe ReaderはAdobe社のホームページからダウンロードできます。

URL http://www.adobe.co.jp/

# 取扱説明書(PDF)を見るには

「PJカメラソフトウェアをインストールするには」の手順3で、ご覧になる取扱説明書のボタンをクリッ クしてください。

● Adobe Readerが起動し、取扱説明書が表示されます。

CD-ROMには、次の取扱説明書が収録されています。

#### PJカメラソフトウェア取扱説明書

本システムの制御用ソフトである「PJカメラソフトウェア」について説明しています。

#### カメラ取扱説明書

PJカメラを単体で、通常のデジタルカメラとして使う場合の各種操作方法、およびクレードルの使い方 について説明しています。

#### Photo Loader取扱説明書

デジタルカメラで撮影した画像をパソコンに転送したり、パソコン上で画像を管理するためのソフト である「Photo Loader」について説明しています。

#### Photohands取扱説明書

パソコン上の静止画のレタッチや向きの変更、印刷設定を行うためのソフトである「Photohands」につ いて説明しています。

# PICAMERAの全体像

MULTI PJ CAMERAは、全体として次のような構成となっています。

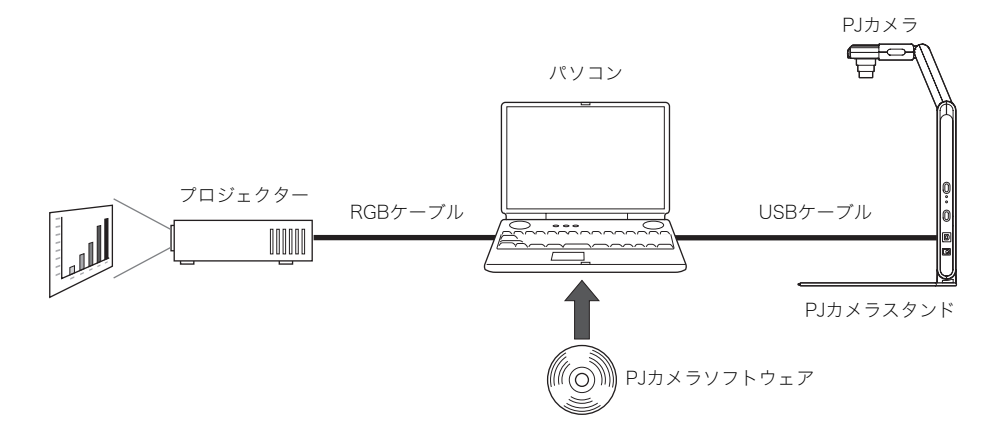

#### ■PJカメラ

紙の書類や立体物などをプロジェクターで投映するためのデジタルカメラです。本システムの使用時 は、基本的にPJカメラソフトウェアの操作によってPJカメラを制御します。PJカメラは単体での撮影に も使用可能で、撮影後にPJカメラ上の画像を使った投映やプレゼンテーションも、本システムによって 実行できます。

#### ■PJカメラスタンド

紙の書類や立体物などを撮影するための専用台です。PJカメラスタンドに書類を載せるだけで自動的 にPJカメラによる撮影とパソコンへのデータ取り込みが行われ、高解像度画像による投映が実行され ます。

#### ■PJカメラソフトウェア

MULTI PJ CAMERAを制御するためのパソコン用ソフトウェアです。プレゼンテーションの実行や、 会議進行中の紙資料の投映、ホワイトボードへの書き込み内容のパソコンへの取り込みなど、臨機応変 に会議を支援する多くの機能を備えています。

#### ≌ੱ×ਜ

●弊社製の一部の製品(データプロジェクターXJ-S36/XJ-S46など)は、PJカメラを取り付けたPJカ メラスタンドに直接接続して使うことができます。このような製品をご使用になる場合は、PJカメ ラソフトウェアは必要ありません。

## ■プロジェクター

MULTI PJ CAMERA用のプロジェクターとして、パソコンに接続が可能な各種プロジェクターがご 利用頂けます。

# 各部の名称と機能(PJカン

PJカメラスタンドは折りたたみ式になっています。下図はPJカメラスタンドを展開し、PJカメラを取り 付けた状態です。

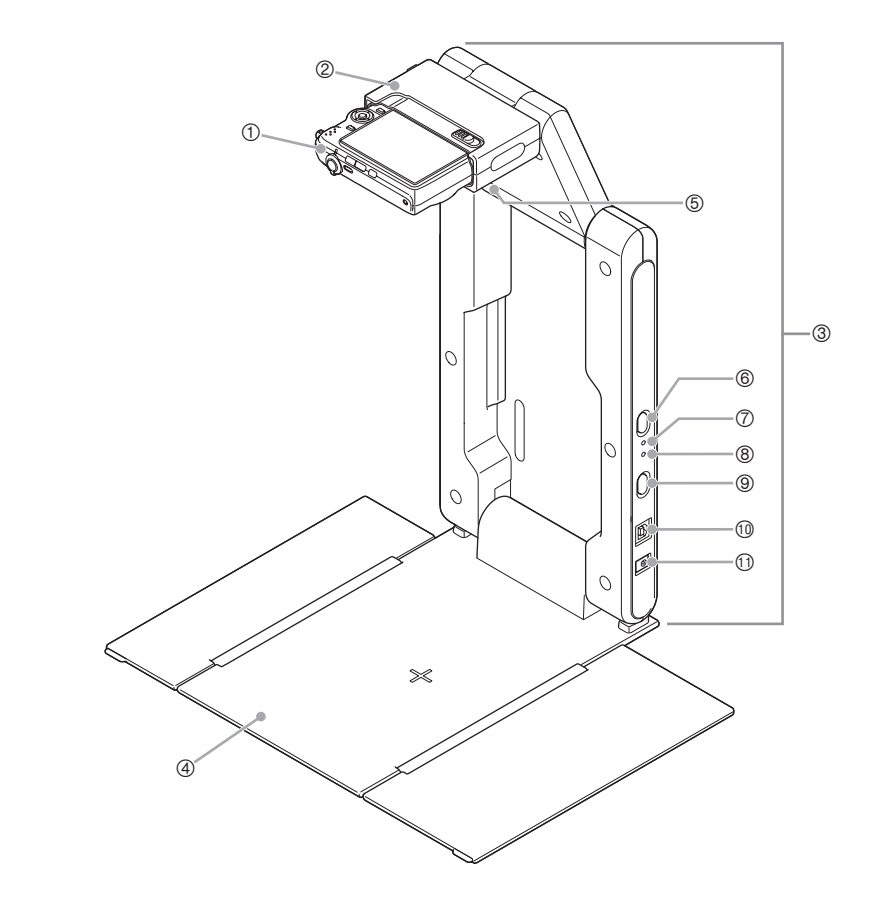

## liv<sub>モ</sub>

● PJカメラスタンドの展開のしかたやPJカメラの取り付け方については、「PJカメラスタンドの設 置」(J-20ページ)を参照してください。

- 1 PJカメラ
- 2 カメラホルダー PJカメラを取り付けます。

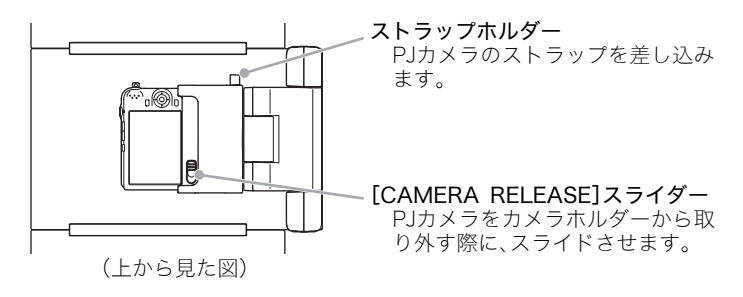

※PIカメラは、カメラアタッチメントを取り付けてから、カメラホルダーに取り付けます(取り付 け方についてはJ-22ページを参照)。

3 アーム部

使用時に展開します。持ち運びの際には、PJカメラを取り付けたまま折りたたんで収納することが できます。

4 書画台 プロジェクターから投映したり、画像データとして取り込みたい書類などを載せるための台です。

重要!

- 書画台に傷をつけたり、書き込みをしないでください。書画台に傷や書き込みがあると、書画カメラ モードでの投映や、スキャナモードの画像の取り込みが正常に実行されなくなることがあります。
- 5 ライト(白色LED) 暗い室内での使用時などに点灯させます。

重要!

- ライトを点灯し、カタログなど表面に光沢のある用紙を撮影すると、撮影画像が白く飛んでしまう 場合があります。その場合は、部屋を明るくし、ライトを消してご使用ください。
- ライト点灯中は、ライトを直接見ないでください。
- 6 [LIGHT]ボタン ライトの点灯・消灯を切り替えます。
- 7 [CHARGE]インジケーター カメラホルダーに取り付けたPJカメラの充電中に点灯します。
- 8 [POWER]インジケーター カメラホルダーに取り付けたPJカメラの電源がオンのときに点灯します。
- 9 [(り](電源)ボタン PJカメラスタンドに装着したPJカメラの電源ボタンとして働きます。
- bk USB接続端子 付属のUSBケーブル(A-Bタイプ)を使ってパソコンと接続します。
- bl DC電源端子 付属のACアダプターを接続します。

# PJ CAMERAのセッ

ここでは、MULTI PJ CAMERAをご使用になるために必要な、基本的な作業について解説します。

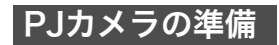

## 電池をセットして充電するには

- *1.* 電池カバーを開きます。
	- 電池カバーを押しながら矢印の方向にスライドさせます。
- *2.* 電池を入れます。

- *3.* 電池カバーを閉めます。
- *4.* USBクレードルを家庭用コンセン トに接続します。

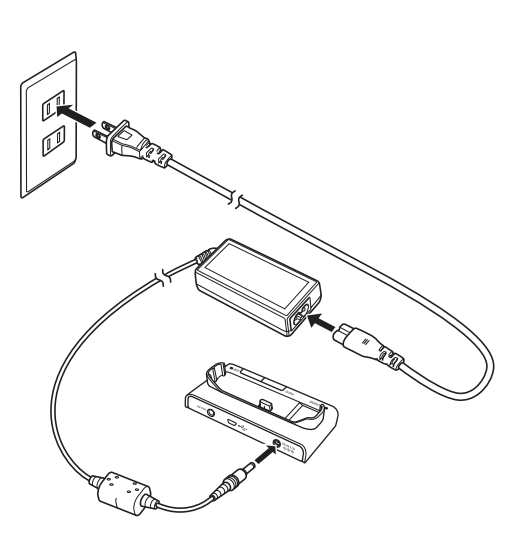

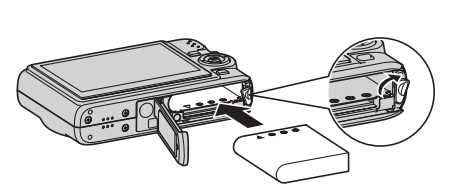

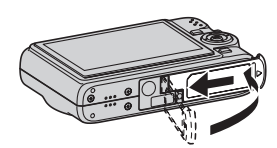

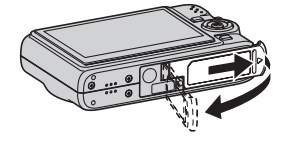

*5.* カメラをUSBクレードルにセットします。

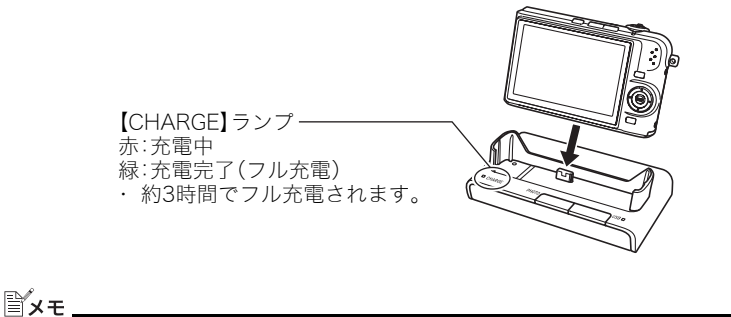

● PJカメラの充電は、PJカメラをPJカメラスタンドに取り付けても行えます。

# メッセージの言語を選び、日付と時刻を合わせるには

次の操作は、お買い上げ後に初めて電源を入れたときに必要です。日本で使う場合の操作例です。

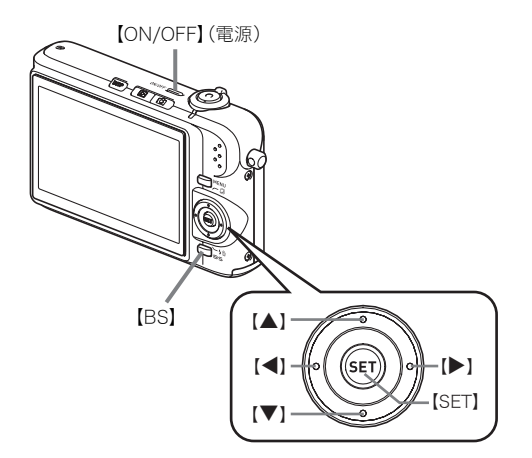

- *1.*【ON/OFF】を押して電源を入れます。
- 2.【▲】【▼】【▶】【◀】を押して"日本語"を選び、【SET】を押します。
- 3.【▲】【▼】【▶】【◀】を押して日本のエリアを選び、【SET】を押します。
- 4. [▲] 【▼】を押して"Tokyo"を選び、【SET】を押します。
- **5.【▲】【▼】**を押して"切"を選び、【SET】を押します。 ● これで、サマータイムにはなりません。

### 6.【▲】【▼】を押して日付の表示形式を選び、【SET】を押します。

例)2007年12月19日 "年/月/日" → "07/12/19"と表示 "日/月/年" → "19/12/07"と表示 "月/日/年" → "12/19/07"と表示

#### *7.* 日付と時刻を合わせます。

- ●【▶】【◀】で年、月、日、時、分を選び、【▲】【▼】で数字を合わせます。
- 12時間/24時間表示を切り替えるには、【BS】を押します。

## *8.*【SET】を押します。

## PJカメラスタンドの設置

## PJカメラスタンドを展開するには

PJカメラスタンドは折りたたみ式になっています。正しく展開してご使用ください。

*1.* 折りたたまれた状態のPJカメラスタンドを水平な台の上などに置き、アーム部 を開きます。

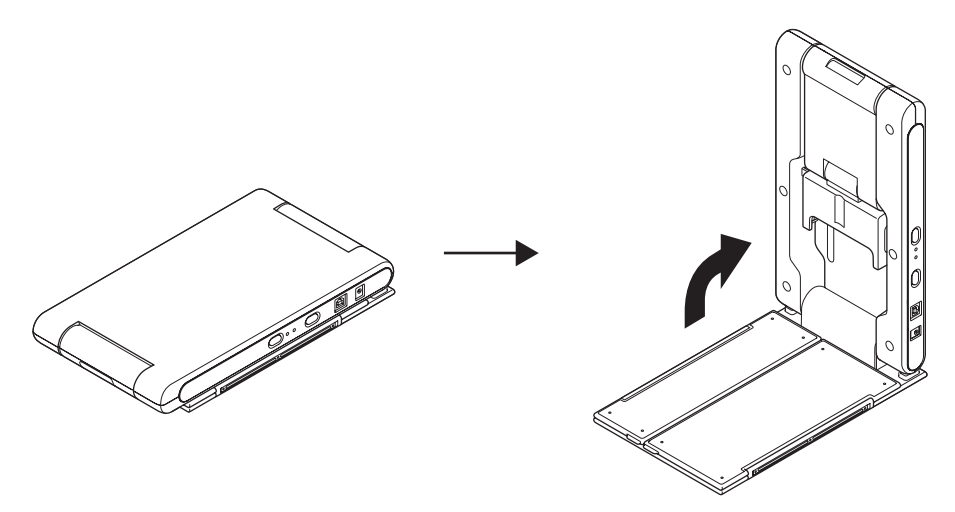

- ●書画台に対してアーム部が直角になるまで開いてください。直角の位置でアーム部が固定さ れます。
- 直角の位置以上に開かないでください。破損するおそれがあります。

## *2.* 書画台を左右に開きます。

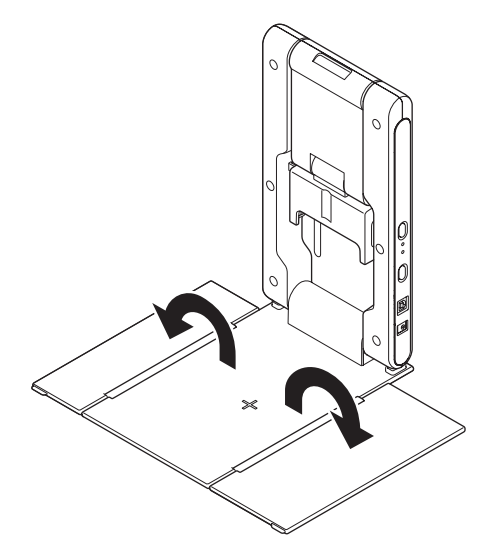

*3.* アームの上部とカメラホルダーを開きます。

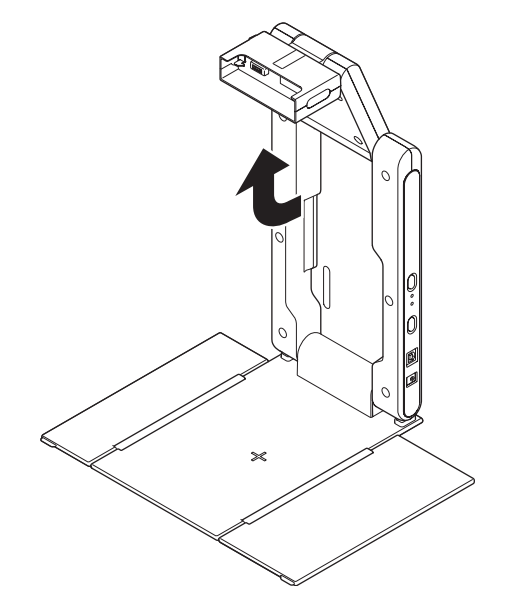

- アーム上部は、カチッと止まる位置まで開いてください。
- カメラホルダーは、書画台と水平になるようにしてください。

# PJカメラスタンドにPJカメラを取り付けるには

以下の作業は、PJカメラの電源を切った状態で行ってください。

*1.* PJカメラの底面に、カメラアタッチメントを取り付けます。

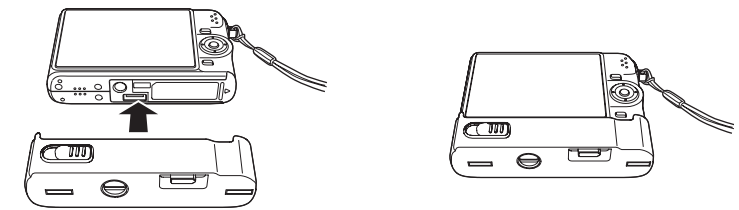

● カメラアタッチメントのネジを硬貨などを使ってしっかりと締めてください。

### *2.* PJカメラスタンドのカメラホルダーに、PJカメラを取り付けます。

- レンズ側が下になるように取り付けてください。
- カチッという音がするまでカメラホルダーに差し込んでください。
- PJカメラのストラップは、ストラップホルダーに差し込みます。

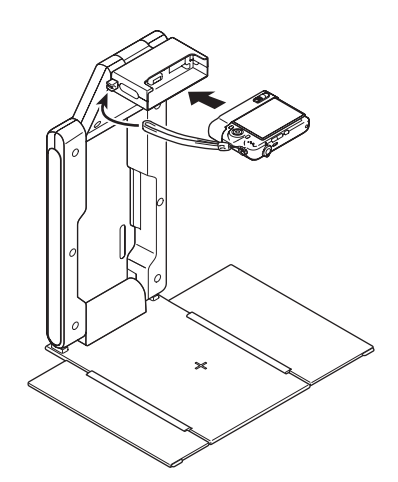

#### 重要!

● カメラホルダーは確実に差し込ん でください。カメラが落下して故障 の原因となります。

## PJカメラスタンドにACアダプターを接続するには

MULTI PJ CAMERAの使用時は、必ず付属のACアダプターをPJカメラスタンドに接続します。

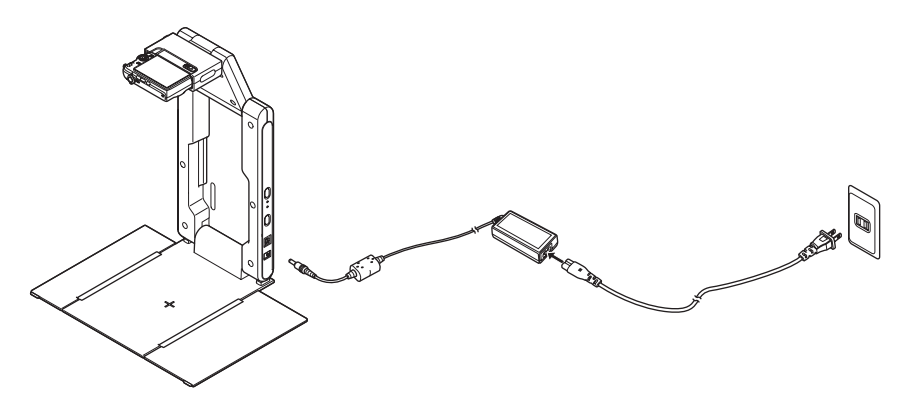

- liv<sub>モ</sub>
	- PJカメラスタンドにACアダプターを接続すると、PJカメラの電源が入っていない状態では、PJカ メラスタンドに取り付けられたPJカメラの充電が行われます。このとき、[CHARGE]インジケー ターが点灯します。
	- PJカメラスタンドは、必ずACアダプターを接続してご使用ください。

## PJカメラスタンドからPJカメラを取り外すには

PJカメラの電源を切った状態で、[CAMERA RELEASE]スライダーをスライドさせ、PJカメラを引き 抜きます。

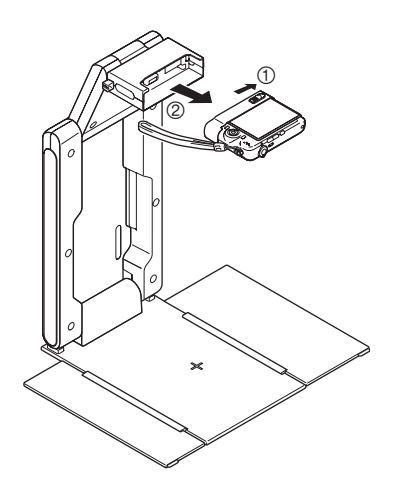

#### 重要!

- 取り外すときは、カメラが落下しな いように注意してください。
- カメラを取り外して操作する時は、 落下を防止するため、必ずストラッ プに指を通した状態で使用してく ださい。

# PJカメラスタンドを折りたたむには

PJカメラスタンドを使い終わった後や運搬時は、PJカメラスタンドを折りたたみます。PJカメラスタン ドにPJカメラを取り付けたまま、折りたたむこともできます。

#### 重要1

- PJカメラスタンドを折りたたむ前に、必ずPJカメラの電源を切り、ライトが点灯している場合は消 灯し、PJカメラスタンドに接続したUSBケーブルとACアダプターを取り外してください。
- PJカメラのレンズが飛び出した状態のまま折りたたむと、カメラを破損するおそれがありますの で、ご注意ください。
- *1.* 必要に応じて、PJカメラスタンドからPJカメラを取り外します。

#### *2.* カメラホルダーとアームの上部を折りたたみます。

● PIカメラを取り付けたままアームの下部を先に折りたたむと、カメラが設置面にぶつかり、破損 するおそれがあります。必ずアームの上部から折りたたんでください。

*3.* 書画台を閉じます。

#### *4.* アームの下部を折りたたみます。

## PJカメラソフトウェアのパソコンへのインストール

PJスタンドとプロジェクターをパソコンと接続する前に、付属のCASIO CD-ROMから「PJカメラソフ トウェア」をパソコンにインストールすることが必要です。

「CD-ROMの使い方(ソフトウェアのインストールと取扱説明書(PDF)を見るには)」(J-13ページ)をご 覧になり、PJカメラソフトウェアをパソコンにインストールしてください。

## PJカメラスタンド/パソコン/プロジェクターの接続

#### 重要!

● 以下の操作は、必ずPJカメラソフトウェアをパソコンにインストールした後に行ってください。

PJカメラソフトウェアのパソコンへのインストールが済んだら、下図の要領でPJカメラスタンド/パ ソコン/プロジェクターを接続します。

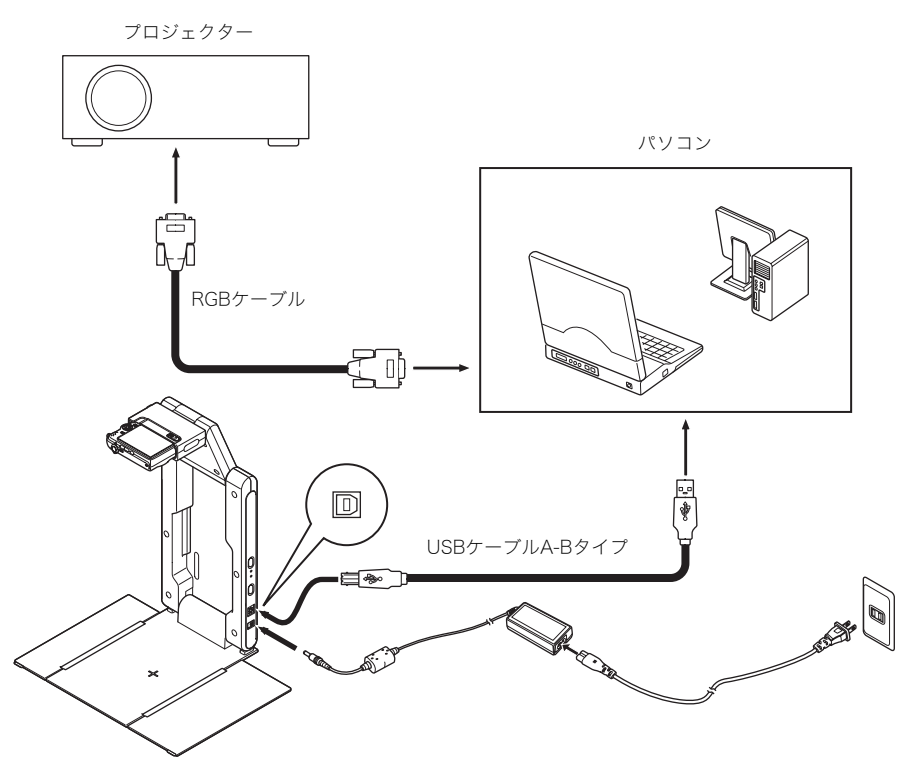

- 接続は、基本的にすべての機器の電源を切った状態で行ってください。
- USBケーブルの抜き差しは、各機器の電源が入った状態で行ってもかまいません。ただし、データ の転送中にUSBケーブルを引き抜くと、データの破壊や機器の故障の原因となることがあります ので、ご注意ください。

≝ੱ⊁ਦ \_

●弊社製の一部の製品(データプロジェクターXJ-S36/XJ-S46など)は、PJカメラを取り付けたPJカ メラスタンドに直接接続して使うことができます。このような製品とYC-430の接続のしかたにつ いては、各製品に付属の取扱説明書をご覧ください。

# MULTI PJ CAMERAの動作テスト

PJカメラソフトウェアのパソコンへのインストールと、PJカメラスタンド/パソコン/プロジェク ターの接続が済んだら、次の手順でMULTI PJ CAMERAの動作テストを実行してください。

#### *1.* パソコンを起動します。

● 起動が完了し、タスクトレイに「PJカメラソフトウェアスターター」のアイコンが表示されるの をご確認ください。

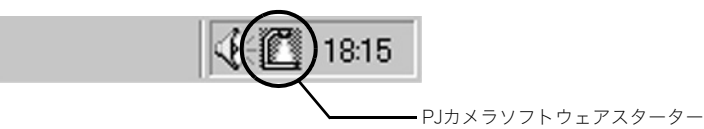

● パソコンのモニター解像度は、XGA(1024×768)またはSVGA(800×600)に設定してくださ い。これ以外の解像度に設定されている場合は、手順4でPJカメラソフトウェアが起動せず、エ ラーメッセージが表示されます。

### *2.* プロジェクターの電源を入れます。

● プロジェクターのウォームアップが完了すると、パソコンの画面が投映されます。

#### *3.* PJカメラスタンドの書画台に書類などがある場合は、取り除きます。

● 書画台には、手順6まで何も置かないでください。

#### **4.** PJカメラスタンドの[ (り] (電源) ボタンを押します。

- PJカメラの電源が入り、PJカメラスタンドの「POWER]インジケーターが点灯します。
- このときパソコンの画面には、「新しいハードウェアの検索ウィザードの開始」ダイアログが表示 されます(Windows XPの場合)。このダイアログで「いいえ、今回は接続しません」を選択して [次へ]をクリックします。続いて表示される画面では、「ソフトウェアを自動的にインストールす る(推奨)」を選択し、[次へ]をクリックしてください。
- ●「ロゴテストに合格していない」または「デジタル署名がない」というダイアログが表示された場 合は、[続行]または[はい]をクリックしてください。
- インストールが完了するとパソコンとPJカメラのUSB接続が確立され、パソコン上でPJカメラ ソフトウェアが自動的に起動します。このとき「起動スタイル選択ダイアログ」(詳しくはJ-30 ページを参照)が表示されます。

#### *5.*「マルチPJスタイル」を選択し、[OK]ボタンをクリックします。

- ●カメラ位置調整ダイアログが表示されます。PJカメラの向きが正しい場合は自動的にカメラ位 置調整が実行され、ダイアログが閉じます。
- PJカメラの向きが正しくない場合は、カメラの向きを調整するよう促すメッセージが表示され ます。メッセージに従って、カメラの向きを調整してください。

## *6.* PJカメラスタンドの書画台に、投映したい書類を置きます。

●横長の書類の場合、書類の上部がアーム側になるように置きます。

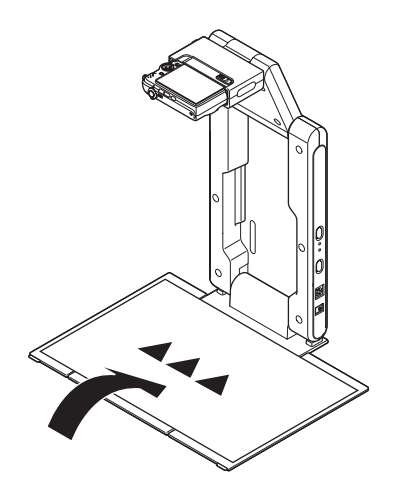

#### 重要!

- 原稿はかならず、書画台からはみだ さないように置いてください。
- PJカメラソフトウェア使用上のご 注意について詳しくは、「PJカメラ ソフトウェア取扱説明書」(CASIO CD-ROMに収録)の「PJカメラソフ トウェア使用上のご注意」を参照し てください。

● PJカメラソフトウェアの起動が完了すると、書画台に置いた書類の投映が行われます。 はじめはやや粗い「モニター画像」が投映され、続いて高解像度の「撮影画像」が投映されます。

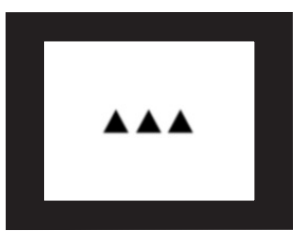

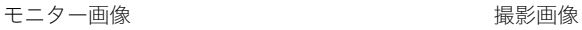

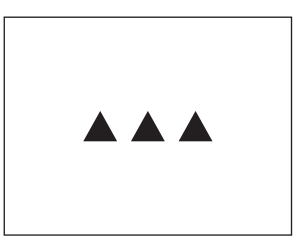

## *7.* 書画台の書類を、別の書類と差し替えます。

●差し替えた書類の「撮影画像」の投映に切り替わります。

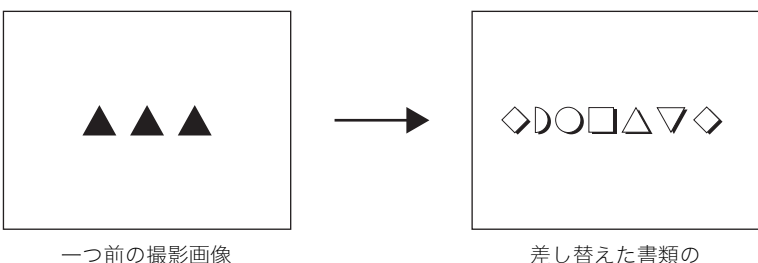

撮影画像

●書類の投映映像が「撮影画像」に切り替わるごとに、投映されている画像のデータは自動的にパソ コン上に一時ファイルとして保存されます。このため、1度投映した書類は再び書画台に載せな くても、保存されている画像データを使って投映することができます。

### *8.* 1度投映した書類を再び投映してみましょう。 マウスのポインタを、パソコン画面上の上端中央部に移動します。

● PJカメラソフトウェアの「操作バー」が表示されます。

ファイル(F) 編集(E) 表示(V) カメラ(C) ツール(T) 画像編集(D) ブレイリスト(P) ヘルプ(H) **Raid & & & BIRIQ Q O DIR AIO 30 + + 15 16 0 8**  $\overline{\mathbf{x}}$ 

#### *9.* 操作バーの[表示]→[前を表示]を選択します。

● 1つ前に投映していた書類の「撮影画像」が投映されます。

#### *10.*以上で動作テストを終了します。

### PJカメラソフトウェアを終了するには、操作バーの[ファイル]→[終了]を選択 します。

● PJカメラの電源が自動的に切れます。

#### liv<sub>モ</sub>

● 上記の手順10でPJカメラソフトウェアを終了する操作を行わずに、PJカメラスタンドの[ (<sup>I</sup>) ](電 源)ボタンを押した場合は、PJカメラの電源が切れるだけで、PJカメラソフトウェアは自動的には 終了しません。

● ここで行ったMULTI PJ CAMERAの動作テストでは、PJカメラソフトウェアは「書画カメラモー ド」という、書類投映のためのモードで動作しています。PJカメラソフトウェアにはこのほかにも、 パソコン上に保存した画像を使ってプレイリストを作成し、プレゼンテーションを実行すること ができる「PC画像表示モード」や、投映を行わずにPJカメラを使った書類の取り込みを行う「ス キャナモード」など、用途に応じた合計5つのモードを備えています。 PJカメラソフトウェアのすべての機能や操作手順についての詳しい説明は、「PJカメラソフトウェ ア取扱説明書」(CD-ROMに収録)を参照してください。

# PJカメラソフトウェアの概要と

ここでは、PJカメラソフトウェアの機能や操作について、簡単に説明します。

- z ここでの操作を行う前に「MULTI PJ CAMERAのセットアップ」(J-18ページ)を参照し、MULTI PJ CAMERAを使用可能な状態にしてください。
- z ここではPJカメラソフトウェアを「マルチPJスタイル」(下記「PJカメラソフトウェアの起動スタイ ルについて」を参照)で起動し、初期設定で使うことを前提として説明を行っています。
- PJカメラソフトウェアの操作について詳しくは、「PJカメラソフトウェア取扱説明書」(CASIO CD-ROMに収録)を参照してください。

## PJカメラソフトウェアの起動

## PJカメラソフトウェアの起動スタイルについて

PJカメラソフトウェアを起動する際には、用途に応じて使い分けることができる、次の2つの起動スタ イルから選択可能です。

書画スタイル..........書画カメラとしての利用を前提とした、PJカメラソフトウェアの簡易版です。 機能が絞り込まれている分わかりやすく、かつ使い勝手が良いので、はじめて の操作時でも簡単にお使いいただくことができます。

マルチPJスタイル . . . . .PJカメラソフトウェアのすべての機能が有効となります。

それぞれの起動スタイルで可能な操作などについて詳しくは、「PJカメラソフトウェア取扱説明書」 (CASIO CD-ROMに収録)を参照してください。

## PJカメラソフトウェアを起動するには

PJカメラソフトウェアは、PJカメラスタンドの電源を入れると自動的に起動するほか、パソコンからの 操作によって起動することができます。次のいずれかの操作を行うと、前回使用した起動スタイルでPJ カメラソフトウェアが起動します。

- z Windowsの[スタート]メニューをクリックし、[プログラム]→[CASIO]→[PJカメラソフトウェア] を選択する。
- タスクトレイの「PJカメラソフトウェアスターター」アイコン(J-26ページ)をクリックし、表示さ れるメニューから[PJカメラソフトウェアの起動]を選択する。

パソコンからの操作で起動すると、PJカメラソフトウェアは「プレゼンテーションモード」になります。 PJカメラソフトウェアのモードについては「PJカメラソフトウェアのモードについて」(J-31ページ)を 参照してください。

## 起動スタイルを選ぶには

PJカメラソフトウェアの起動時に表示される「起動スタイル選択ダイアログ」で、希望の起動スタイル を選択します。

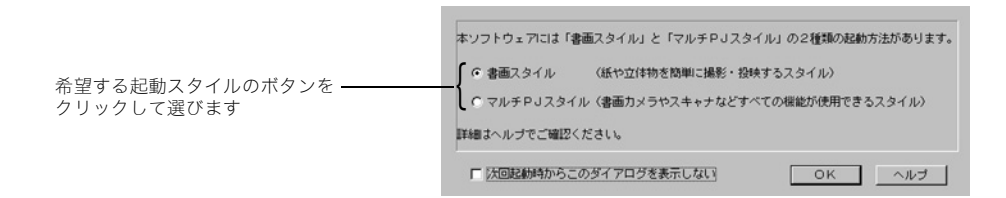

[OK]ボタンをクリックすると、選択した側の起動スタイルでPJカメラソフトウェアが起動します。

#### ⊯∡≠

- PJカメラソフトウェアの起動中に起動スタイルを切り替えるには、操作バーの「ツール]→[環境設 定]から行います。詳しくは「PJカメラソフトウェア取扱説明書」(CASIO CD-ROMに収録)の「環 境設定項目詳細」を参照してください。
- 起動スタイル選択ダイアログで「次回起動時からこのダイアログを表示しない」にチェックを付 け、[OK]ボタンを押すと、このダイアログは表示されなくなります。

## 操作バーについて

PJカメラソフトウェアは、起動中でもウィンドウやメニューバーなどが表示されない状態があります。 このような状態では、PJカメラソフトウェアの「操作バー」を表示した上で、PJカメラソフトウェアの各 種操作を行います。操作バーは、PJカメラソフトウェアの起動中にマウスカーソルを画面上端中央に移 動すると表示されます。操作バーは、次のような構成になっています。

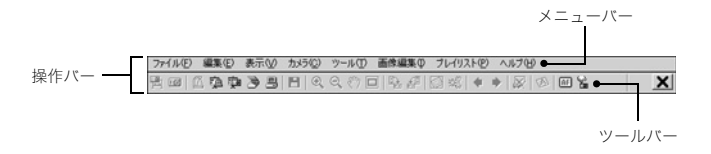

- z メニューバー PJカメラソフトウェアの各種操作を実行するためのメニューが含まれています。
- z ツールバー PJカメラソフトウェアの各種操作を実行するためのボタンが含まれています。メニューの中で特 に使用頻度が高いと思われるものが、ボタンとして配置されています。

⊯ੱ⊁ਦ \_

● 一部のモードではPJカメラソフトウェアのウィンドウが表示され、PJカメラソフトウェアのウィ ンドウ上にメニューバーとツールバーが常に表示されます。このような場合は操作バーではなく、 PJカメラソフトウェアのウィンドウ上のメニューバーとツールバーを使って操作します。

## PJカメラソフトウェアのモードとウィンドウ構成について

## PJカメラソフトウェアのモードについて

PJカメラソフトウェアには、次の5種類のモードがあります。

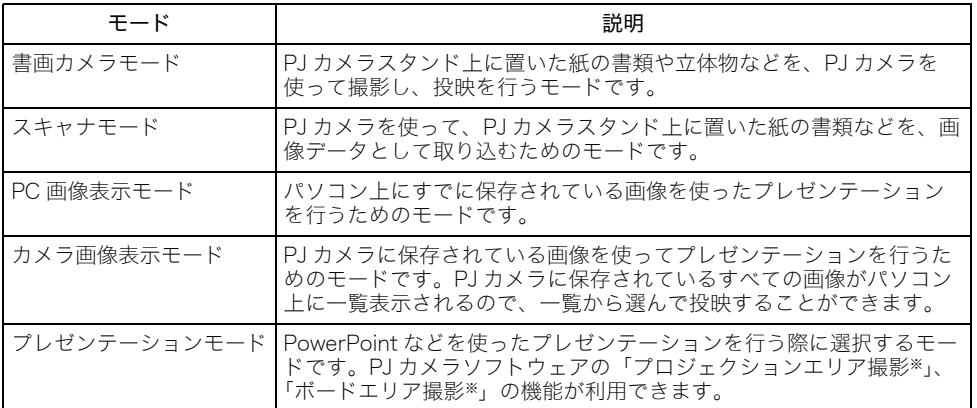

※「プロジェクションエリア撮影とボードエリア撮影」(J-37ページ)を参照してください。

## PJカメラソフトウェアのモードを切り替えるには

次のボタンをクリックして切り替えます。

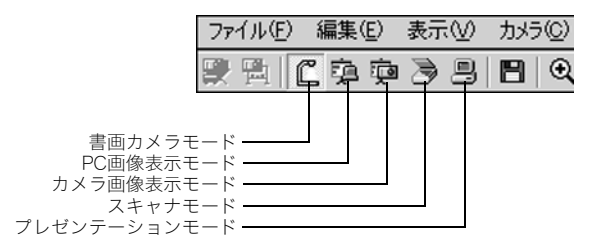

PJカメラソフトウェアのウィンドウが表示されていない場合は、マウスカーソルを画面上端中央に移 動してPJカメラソフトウェアの操作バーを表示した上で、切り替えたいモードのボタンをクリックし てください。

## PJカメラソフトウェアのウィンドウについて

スキャナモード、PC画像表示モード、カメラ画像表示モードでは、PJカメラソフトウェアのウィンドウ が表示されます。モードに関わらず、PJカメラソフトウェアのウィンドウは次のような構成要素が含ま れています(画面はPC画像表示モードの例です)。

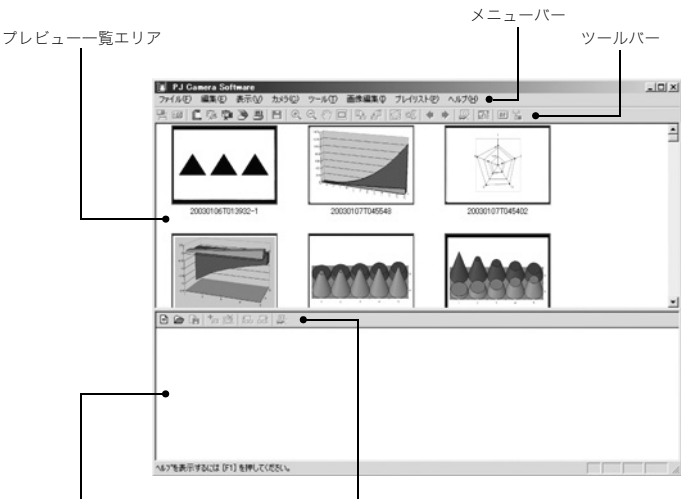

プレイリストエリア プレイリストのツールバー

各構成要素の役割や主な機能は次の通りです。

- プレビュー一覧エリア 選択されているモードで利用可能な画像ファイルが、縮小画像(サムネイル)で一覧表示されるエリ アです。画像を選んで投映したり、プレイリストに追加するなどの操作が可能です。
- z プレイリストエリア 「プレイリスト」とは、プレゼンテーションに使う画像ファイルを投映順に並べたものです。また、画 像ファイルの並び順をファイルに保存したものを「プレイリストファイル」と呼びます。プレイリス トエリアには、現在開いているプレイリストファイルに含まれている画像ファイルが、登録順に一 覧表示されます。
- $\bullet$   $\times$ ニューバー 操作バー(J-30ページ)上のメニューバーと同じ働きをします。
- $\bullet$  ツールバー 操作バー(J-30ページ)上のツールバーと同じ働きをします。
- プレイリストのツールバー [プレイリスト]メニューに含まれるメニューの中で使用頻度が高いと思われるものが、ボタンとし て配置されています。

## PJカメラソフトウェアの終了

PJカメラソフトウェアを終了するには、次のいずれかの操作を行います。

- z PJカメラソフトウェアのメニューバーで[ファイル]→[終了]を選択する。
- PJカメラソフトウェアのツールバーの X をクリックする。

PJカメラソフトウェアを終了すると、PJカメラの電源も自動的に切れます。

## PJカメラスタンドに載せた書画を投映する(書画カメラモード)

PJカメラスタンドに載せた書類などを投映するには、PJカメラソフトウェアの書画カメラモードを使 います。書画カメラモードを使った投映方法には次の2つがあります。

● 自動撮影

PJカメラスタンドに書類を載せるだけで、自動的に撮影と投映が行われます。PJカメラスタンド上 の書類を差し替えると、差し替えたことが自動的に認識され、投映映像が新しい書類の書画カメラ 画像に切り替わります。

z 手動撮影 投映する対象となる書類や立体物などを、手動で撮影して投映します。 次にシャッターを切るまで同じ画像を投映し続けることができます。

PJカメラソフトウェアの初期設定では、書画カメラモードは自動撮影に設定されています。「MULTI PJ CAMERAの動作テスト」(J-26ページ)で行った操作が自動撮影の操作ですので、ご参照ください。

## PJカメラスタンドに載せた書画をパソコンに取り込む (スキャナモード)

PJカメラスタンドに載せた書類などを撮影し、パソコンに取り込むことができます。取り込み方法には 次の2つがあります。

- 自動実行 PJカメラスタンドに書類を載せるだけで、自動的に撮影が行われます。PJカメラスタンド上の書類 を差し替えると、差し替えたことが自動的に認識され、撮影が実行されます。
- 手動実行 取り込みたい対象の書類や立体物などを、手動で撮影します。

PJカメラソフトウェアの初期設定では、スキャナモードは自動実行に設定されています。ここでは自動 実行の操作手順を説明します。

## 書画のパソコンへの取り込みを自動実行するには

### *1.* 操作バーで[ファイル]→[スキャナ]を選択するか をクリックして、スキャナモードにします。

- カメラ位置調整のダイアログが表示された場合は、PJカメラを下 に向け書画台に合わせ、書画台に書類がある場合は取り除きます。
- スキャナモードに入ると右のようなスキャナウィンドウが表示さ れます。スキャナウィンドウのモニター画面に、PJカメラスタンド の書画台のモニター画像が現れます。

#### *2.* PJカメラスタンドの書画台に、画像ファイルとして取 り込みたい書類などを載せます。

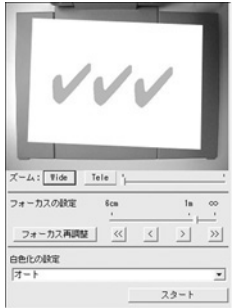

#### *3.* スキャナウィンドウを使って、PJカメラの調整を行います。

●ズームを調整するには、「Wide]または「Tele]ボタンをクリックします。ズーム倍率は、1倍~3倍 の間で調整できます(初期設定は1倍)。

● フォーカスの調整を行うには、操作バーで[カメラ]→[フォーカス再調整]を選択するか、F2キーを 押します(このときズーム倍率が1.8倍より大きい場合は、1.8倍に変更されます)。 また必要に応じて、[フォーカス再調整]ボタンの右側の4つのボタンを使って、手動でフォーカ ス調整を行うことができます。 [<<] / [>>] . . . . . . 大まかにフォーカス調整を行う際にクリックします。 [<] / [>] . . . . . . . . フォーカスを微調整する際にクリックします。

#### *4.* 撮影するには、[スタート]ボタンをクリックします。

- [スタート]ボタンが[ストップ]ボタンに切り替わり、自動実行が開始されます。
- 手順2で書画台に載せた書類の撮影が自動的に実行され、確認画像が表示されます。確認画像は 数秒で自動的に閉じます。
- 画像ファイルとしての取り込みが完了すると、プレビュー一覧エリアの先頭位置(エリア中の最 も左上)にその画像ファイルのサムネイルが追加されます。

#### *5.* 書画台の書類を、別の書類と差し替えます。

- ●差し替えた書類の撮影が自動的に実行されます。確認画像が表示された後、新たに取り込ん だ画像ファイルのサムネイルが、プレビュー一覧エリアに追加されます(常に先頭位置に追 加されます)。
- ●書類を差し替えるごとに、新しい書類の撮影が自動的に実行され、画像ファイルとしての取り込 みが行われ、そのサムネイルがプレビュー一覧エリアに順次追加されます。取り込みたいすべて の書類について、手順5の作業を繰り返し行ってください。
- 新しい書類への差し替えは、前の書類の撮影による画像確認ダイアログが閉じるのを確認してか ら行ってください。

#### *6.* 自動実行を終了するには、スキャナウィンドウの[ストップ]ボタンをクリック します。

● [ストップ]ボタンが[スタート]ボタンに切り替わり、自動実行が終了します。

#### *7.* 作業を終了するには、操作バーで[ファイル]→[終了]を選択します。

● PJカメラソフトウェアが終了し、PJカメラの電源が切れます。

## スキャナモードで取り込んだ画像ファイルの利用について

スキャナモードでパソコンに取り込んだ画像ファイルは、スキャナモードまたはPC画像表示モードで の投映に利用することができます。取り込んだ画像ファイルの投映操作については、次項の「パソコン 上の画像を投映する(PC画像表示モード)」を参照してください。

## パソコン上の画像を投映する(PC画像表示モード)

スキャナモードでパソコンに取り込んだ画像ファイルなど、パソコン上にすでに保存されている画像 ファイルを使った投映を行うことができます。

## パソコン上の画像ファイルを選んで投映するには

- 1. 操作バーで「ファイル]→「PC画像表示]を選択するか をクリックして、PC画 像表示モードにします。
	- プレビュー一覧エリアとプレイリストエリアが表示されます。
	- プレビュー一覧エリアには、現在利用可能なパソコン上の画像ファイル(設定に応じて異なりま す)のサムネイルが一覧表示されます。
- *2.* プレビュー一覧エリアで、投映したい画像ファイルのサムネイル1つをクリッ クして選択します。

#### **3.** [表示]→[全画面表示]を選択するか、 图をクリックします。

- 選択したサムネイルの元画像ファイルによる投映が開始されます。
- *4.* この状態で、前後の画像ファイルを投映することができます。
	- ここで言う前後の画像ファイルとは、プレビュー一覧エリア上でのサムネイルの並び順が、手順 1で選択したサムネイルの前後であるという意味です。
	- ●1つ前の画像ファイルを投映するには、操作バーで[表示]→[前を表示]を選択するか、● をク リックします。
	- ●1つ後ろの画像ファイルを投映するには、操作バーで[表示]→[次を表示]を選択するか、●をク リックします。
- *5.* 投映を終了するには、操作バーで[表示]→[全画面表示を閉じる]を選択する か、 ※ をクリックします。

## PJカメラの画像を投映する(カメラ画像表示モード)

PJカメラで撮影し、PJカメラのメモリカード(または本体メモリ)上に保存されている画像を、PJカメラ ソフトウェア側からの制御によって直接投映することができます。投映するにあたって、あらかじめPJ カメラ側の画像ファイルをパソコン側に転送する必要がないため、出張先やイベントなどでPJカメラ を使って撮影した画像による素早いプレゼンテーションが可能です。

## PJカメラ上の画像ファイルを選んで投映するには

- 1. 操作バーで「ファイル]→「カメラ画像表示]を選択するか をクリックして、 カメラ画像表示モードにします。
	- プレビュー一覧エリアとプレイリストエリアが表示されます。
	- プレビュー一覧エリアには、現在の設定に従って、PJカメラ上の画像ファイルのサムネイルが一 覧表示されます。
- *2.*「パソコン上の画像ファイルを選んで投映するには」(J-35ページ)の手順2以 降と同様の操作を行います。

## プレイリストを使った投映について

プレゼンテーション前に、投映する画像ファイルをあらかじめ投映順に整理したい場合は、プレイリス トを利用すると便利です。プレイリストは、投映に使う画像ファイルと投映順を記録したもので、用途 ごとにファイルに保存しておくことができます。保存したファイルを開いて実行するだけで、目的の画 像ファイルを順番に投映することができます。プレイリストは、スキャナモード、PC画像表示モード、 およびカメラ画像表示モードで利用可能です。

プレイリストの作成のしかたや、プレイリストからの投映の実行については、「PJカメラソフトウェア 取扱説明書」を参照してください。

## プレゼンテーションモードの利用について

Microsoft PowerPointなど、PJカメラソフトウェア以外のアプリケーションを使って投映を行う場合 に、PJカメラソフトウェアを起動したままバックグラウンドに隠しておき、必要なときに呼び出して利 用することができます。この操作には「プレゼンテーションモード」を利用します。

## プレゼンテーションモードに切り替えるには

操作バーで[ファイル]→[プレゼンテーション]を選択するか ■ をクリックしてください。

## プレゼンテーションモードで利用可能な機能について

プレゼンテーションモードでは、プロジェクションエリア撮影とボードエリア撮影の機能が利用でき ます。次項の「プロジェクションエリア撮影とボードエリア撮影」を参照してください。

# フロジェクションエリア撮影

プロジェクションエリア撮影/ボードエリア撮影は、書画カメラモード/スキャナモードを除くモー ドで実行することができます。

- プロジェクションエリア撮影 ホワイトボードなどに投映している映像に書き込みを加えた状態の画像を、投映している映像の範 囲内に限定して撮影する機能です。
	- ・ 撮影される範囲が投映中の映像と同じ範囲となるため、投映中の映像の外側に書き込んだ内容は 保存される画像ファイルには含まれません。
	- ・ ホワイトボードなどに書き加えられた内容だけが実際に撮影され、その撮影画像と投映中の映像 が自動的に合成されて、画像ファイルとして保存されます。このため鮮明な画像が得られます。
- z ボードエリア撮影

プロジェクションエリア撮影が投映範囲に限定した撮影を行うのに対して、ボードエリア撮影は、 映像が投映されているホワイトボードなどの全体を撮影範囲として撮影する機能です。

- ・ 投映中の映像からはみ出して書き加えられた内容を含めた画像が撮影できます。
- ・ 撮影画像のホワイトボード部分だけを切り出し、水平に合わせて回転して保存することができま す。また輝度補正を行うことで、文字の視認性をアップすることも可能です。

# プロジェクションエリア撮影を行うには

PC画像表示モード、カメラ画像表示モード、またはプレゼンテーションモードでのホワイトボードへ の投映中で、ホワイトボードへの書き込みがある状態から、次の操作を行います。

- 1. 操作バーで「ファイル<sup>1→</sup>「プロジェクションエリア撮影]を選択するか をク リックします。
	- プロジェクションエリア撮影ダイアログが表示されます。

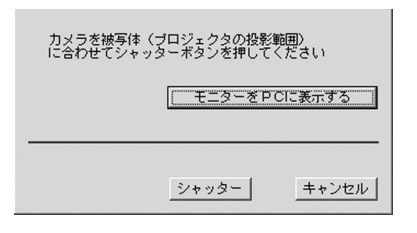

- *2.* PJカメラをホワイトボードの方 向に向けます。
- *3.* PJカメラの液晶モニターで確認 しながら、PJカメラ本体のズー ムボタンを使って撮影範囲を調 節します。
- *4.* 撮影範囲が決まったら、プロ ジェクションエリア撮影ダイア ログ上の[シャッター]ボタンを クリックします。
	- 投映されていた画像とホワイトボー ドを撮影した画像(正面撮影自動処理 が施された画像)が合成され、画像 ファイルとして所定のフォルダに保 存されます(詳しくは次頁を参照)。

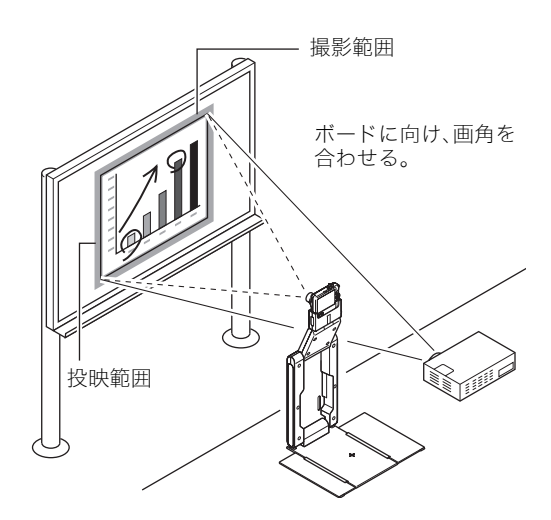

# プロジェクションエリア撮影によって作成される画像ファイルについて

プロジェクションエリア撮影によって作成される画像ファイルは、次のように保存されます。

保存先フォルダ(初期設定時) : Windows 2000/XPの場合 C:\Documents and Settings\All Users\Documents\CASIO\PJ System\Projection Area Capture Windows Vistaの場合 C:\Users\Public\Documents\CASIO\PJ\_System\Projection\_Area\_Capture ファイル名 :

撮影が実行された時点の日時でファイル名が自動生成されます。 例:20070218T104525.JPG(2007年2月18日10時45分25秒)

保存時の画像解像度 :

XGA(1024×768)となります。ただし、投映に使用しているパソコンの画面解像度がSVGA(800× 600)の場合は、SVGAサイズの画像ファイルとして保存されます。

## ボードエリア撮影を行うには

PC画像表示モード、カメラ画像表示モード、またはプレゼンテーションモードでのホワイトボードへ の投映中に、次の操作を行います。

1. 操作バーで「ファイル]→「ボードエリア撮影]を選択するか **出をクリック**し ます。

● ボードエリア撮影ダイアログが表示されます。

- *2.* PJカメラをホワイトボードの方 向に向けます。
- *3.* PJカメラの液晶モニターで確認 しながら、PJカメラ本体のズー ムボタンを使って撮影範囲を調 節します。
	- ホワイトボード上の投映範囲が液晶 モニター内に収まるように調整して ください。
- *4.* 撮影範囲が決まったら、ボード エリア撮影ダイアログ上の [シャッター]ボタンをクリック します。
	- ホワイトボード上の画像が、画像ファ イルとして所定のフォルダに保存さ れます(詳しくは下記を参照)。

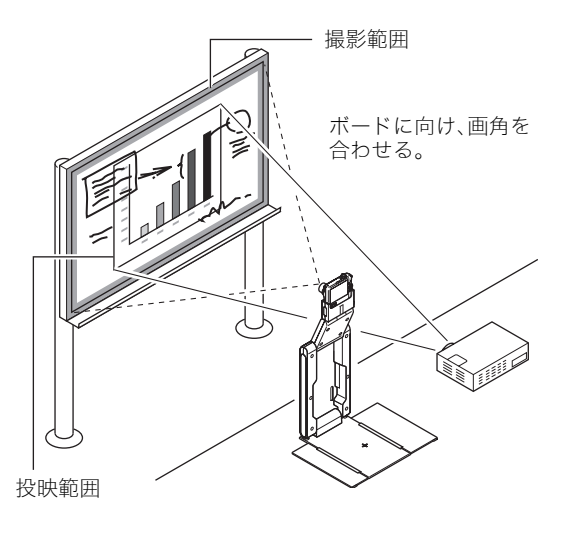

## ボードエリア撮影によって作成される画像ファイルについて

ボードエリア撮影によって作成される画像ファイルは、次のように保存されます。

保存先フォルダ(初期設定時):

Windows 2000/XPの場合

C:\Documents and Settings\All Users\Documents\CASIO\PJ System\Board Area Capture Windows Vistaの場合

C:\Users\Public\Documents\CASIO\PJ\_System\Board\_Area\_Capture

ファイル名:

プロジェクションエリア撮影時と同様のルールで自動的に付けられます。

画像解像度:

PJカメラ側で設定されている解像度となります。

# P.Iカメラの概

PJカメラは単体でデジタルカメラとして使用できます。本節では、PJカメラを単体で使用する方法につ いて簡単に説明します。

PJカメラの操作について詳しくは「カメラ取扱説明書」(CASIO CD-ROMに収録)を参照してくだ さい。

#### 重要!

● PJカメラをはじめてご使用になる前に、「PJカメラの準備」(J-18ページ)をご参照の上、あらかじ め電池の充電とPJカメラの初期設定を行っておいてください。

## メモリーカードを準備する

## メモリーカードを入れるには

本機では、撮った画像はメモリーに保存されます。

⊯ੱxਦ

- 高画質の静止画、大きなサイズの静止画を何枚も撮影したり、長時間の動画を撮影したいときは、 市販のメモリーカードをお使いください。
- メモリーカードがなくても、カメラに内蔵のメモリーを使って撮影できます。次の「静止画を撮影 する」(42ページ)に進んでください。

### *1.* カメラアタッチメントが取り付けてあると きは、カメラアタッチメントをカメラから取 り外します。

● 取り外したカメラアタッチメントは紛失しないよう にキャリングバッグに収納してください。

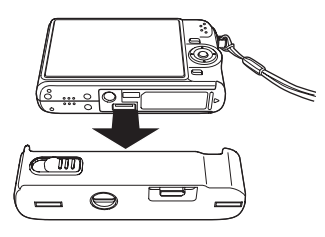

### *2.* 電池カバーを開けます。

● 軽く押しながら矢印の方向にスライドしてカバーを開けます。

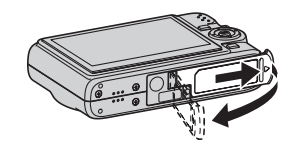

- *3.* メモリーカードを入れます。
	- メモリーカードの表面を上(液晶モ .<br>ニター側)にして、カチッと音がする までしっかり押し込みます。

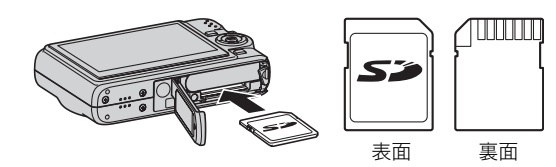

### *4.* 電池カバーを閉めます。

## メモリーカードをフォーマットするには

メモリーカードを最初にカメラに入れたときは、カメラで使えるようにするために、「フォーマット」と いう作業をします。

- すでに静止画などが保存されているメモリーカードをフォーマットすると、その内容がすべて消 去されます。フォーマットは、普段行う必要はありませんが、画像の記録速度が遅くなったなどの 異常が見られる場合にフォーマットしてください。
- メモリーカードは、必ずカメラを使って以下の手順でフォーマットしてください。
- *1.*【ON/OFF】を押して電源を入れます。
- *2.*【MENU】を押します。
- 3.【◀】【▶】を押して"設定"タブを選びます。
- 4.【▼】を何回か押して"フォーマット"を選び、【▶】を押します。
- **5. [▲]**を押して"フォーマット"を選び、【SET】を押します。
	- フォーマットをやめるときは、"キャンセル"を選んで【SET】を押します。 "処理中です しばらくお待ちください"の表示が消えるまで待ってください。

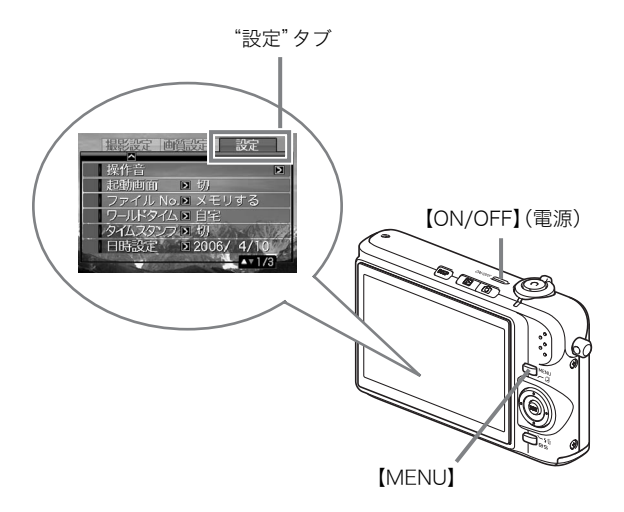

重要!

## 静止画を撮影する

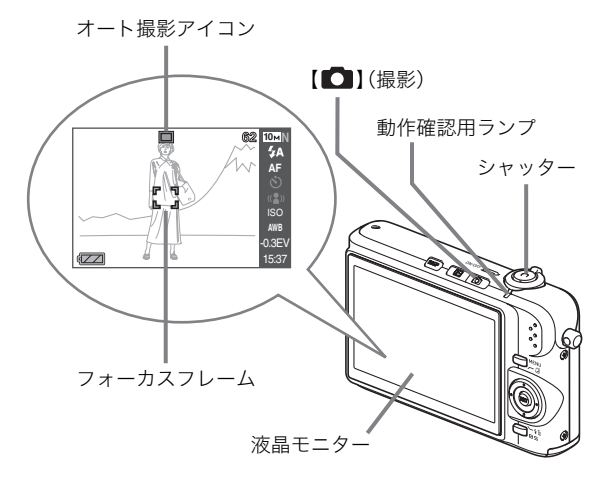

#### *1.*【 】(撮影)を押して電源を入れます。

撮影モードになり、液晶モニターに"□ "(オート撮影アイコン)が表示されます。

### *2.* ピントを合わせます。

- 1 カメラを被写体に向けます。
- 2 カメラが動かないように気をつけながらシャッターを半押しします。 ピントが合うと"ピピッ"と音がして、動作確認用ランプとフォーカスフレームが緑になります。

#### *3.* カメラを固定したままシャッターを最後まで押し込みます。

撮影した静止画は約1秒表示されたあとメモリーに保存され、次の撮影ができる状態になります。

#### 静止画の画像サイズと画質について

このカメラでは、いろいろな画像サイズや画質を選んで撮影できます。選んだ画像サイズや画質に よって、撮影できる静止画の枚数は異なります。

● プリンターで印刷する、メールに添付する、あるいはホームページに載せるなど、特定の目的のた めに撮影するときは、必要に応じて画像サイズや画質、プリントサイズを変更してください。

### シャッターの半押しって?

シャッターを軽く押すと、いったん止まるポイントがあります。そのポイントで、それ以上シャッ ターを押さないでいる状態を「半押し」といいます。カメラは、シャッターを半押しすると、カメラを 向けている被写体に対して自動的に露出やピントを合わせます。

どのくらいの力で押し込むと半押しになるかを覚えるのが、きれいな静止画を撮影するコツです。

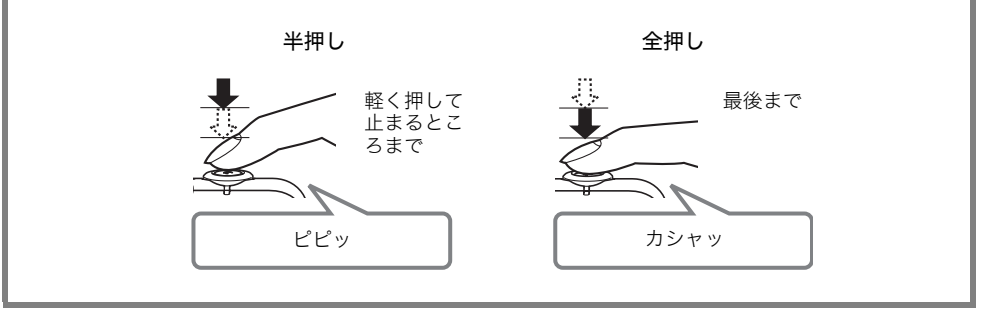

## 撮影した静止画を見る

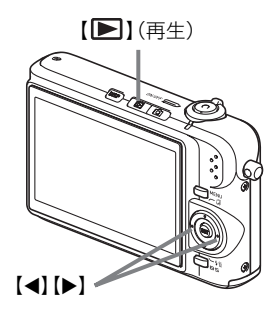

## *1.*【 】(再生)を押します。

再生モードになります。 何枚か撮影してあるときは、【◀】【▶】を押して、前後の画像を見ることができます。

#### ■撮影モードに戻るには

【■】(撮影)を押します。

## 動画を撮影する

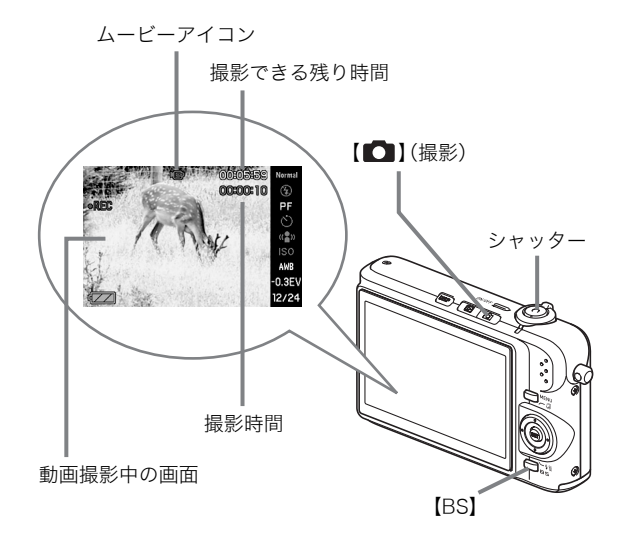

- *1.*【 】(撮影)を押します。 撮影モードになります。
- *2.*【BS】(BEST SHOT)を押します。
- 3. [▲] [▼] [◀] [▶]で" **□** ムービー"のシーンを選び、【SET】を押します。 液晶モニターに" "(ムービーアイコン)が表示されます。
- *4.* シャッターを押して動画の撮影を開始します。
	- 音声も記録されます。
- *5.* もう一度シャッターを押して撮影を終了します。

### 動画の画質について

このカメラでは、動画の画質を3種類の中から選べます(高品位、標準、長時間)。カメラの性能を最大 に活かしてきれいな動画を撮るには、高品位に設定してお使いください。 画質は、再生したときの画像のきめ細かさや滑らかさ、美しさを示す目安です。画質を落としても長 時間の撮影をしたい、メモリーの残り容量が少ない、といったときに"標準"や"長時間"に切り替え てください。なお画質設定にかかわらず、1ファイルあたりの記録可能時間は最長で10分となりま す(撮影開始から10分が経過すると、撮影は自動的に停止します)。

# 撮影した動画を見る

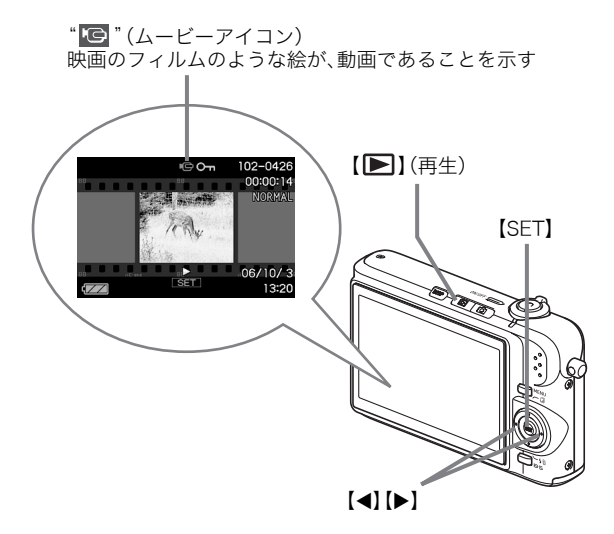

# *1.*【 】(再生)を押します。

再生モードになります。

# 2. 【◀】【▶】を押して、再生したい動画を選びます。

動画の場合、動画の最初の画面が表示されます。

### *3.*【SET】を押して再生を始めます。

最後まで再生されると、手順2の状態に戻ります。

● 動画再生中に、音量を調整する、コマ送りする、などいろいろな操作ができます。

#### ■撮影モードに戻るには

【■】(撮影)を押します。

## 撮影したものを消去する

撮影した画像は、次々にメモリーに保存され、メモリーの残りの容量が少なくなっていきます。必要な ものは、パソコンに取り込んだりプリンターで印刷した後メモリーから消し、次の撮影のためにメモ リーの残り容量を増やしてください。

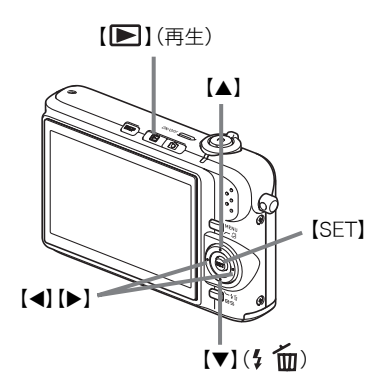

- *1.*【 】(再生)を押します。
- 2. 【▼】( { m ) を押します。
- 3. 【◀】【▶】を押して、消去したい静止画、動画を選びます。
- 4. 【▲】を押して"消去"を選びます。
	- 消去を中止するときは"キャンセル"を選びます。
- *5.*【SET】を押します。
	- 選んだ静止画、動画が消去されます。
	- さらに消去を続けるには、手順3から繰り返します。
	- 消去の作業を終えるときは、【MENU】を押します。

# 故障かな?と思ったら

MULTI PJ CAMERAのご使用中の考えられる現象と対処について説明します。

ਿੱ⊀ਦ

- PJカメラ本体のモニター画面に表示されるメッセージや、その他トラブルと思われる現象につい ては、「カメラ取扱説明書」の「付録」を参照してください。
- PJカメラソフトウェアのヘルプの「FAQ」でも困ったときの対処方法が説明されておりますので、 合わせてご覧ください。

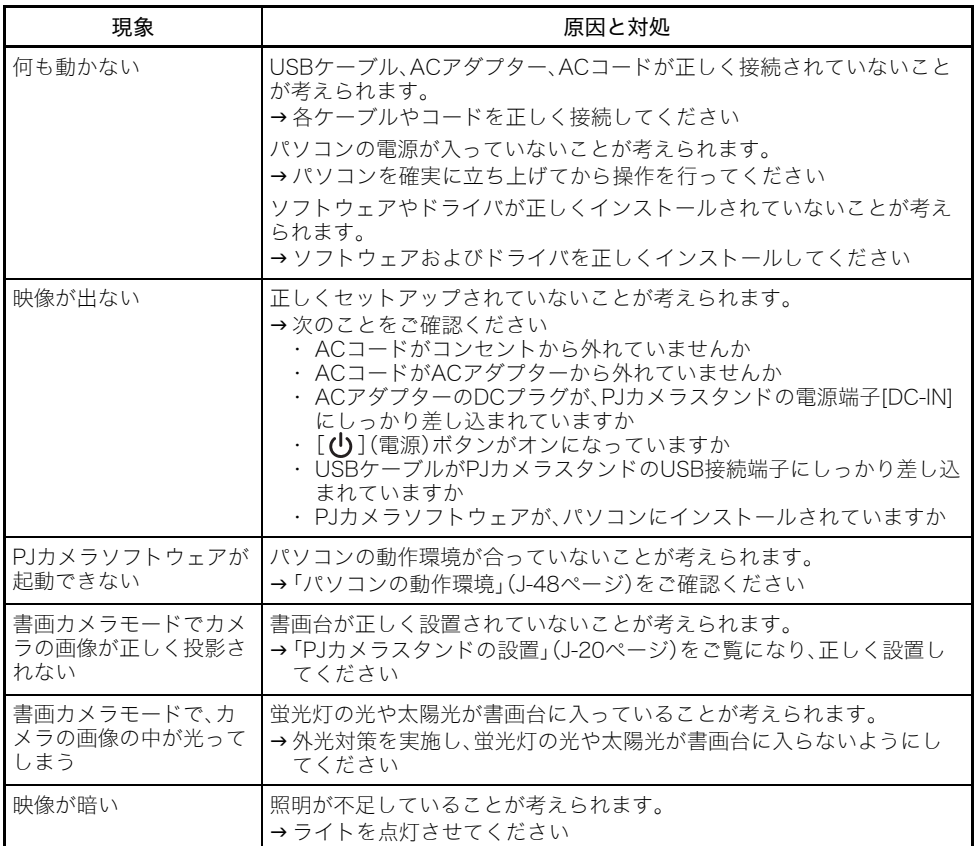

# 製品仕様(PJカ*)*

※PJカメラの仕様については、「カメラ取扱説明書」(CASIO CD-ROMに収録)をご覧ください。

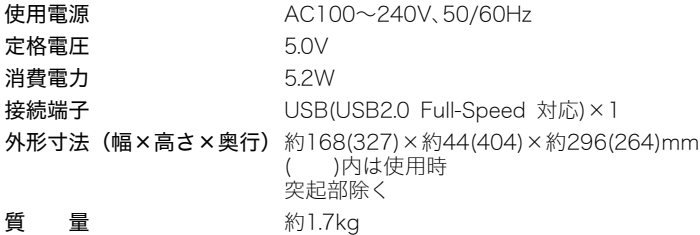

# パソコンの動作環境

PJカメラソフトウェアは、以下のパソコンでご使用ください。

#### OS

Microsoft® Windows VistaTM, Windows® XP SP2/2000 Professional SP4

#### パソコン

下記の条件を満たす「IBM PC/AT互換機」

- ・ Windows Vista, Windows XP/2000 Professional プリインストールモデル
- ・ CPUが、Pentium® 800MHz以上
- ・ USBポート

#### メモリ

64MB以上

#### ハードディスク

本ソフト用にインストール時は15MB以上、また起動時は500MB以上の空きが必要

#### ディスプレイ

パソコン本体に接続可能でWindows Vista, Windows XP/2000 Professionalに対応している カラーディスプレイ(16bitカラー以上、フルカラーを推奨)解像度1024×768ドットまたは800× 600ドット

#### 入力機器

キーボードおよびポインティングデバイス(上記OSで使用可能なマウス、または準ずるもの)

- ※その他、Windows Vista, Windows XP/2000 Professionalが推奨する環境に準拠します。 ※機器の構成によっては、正常に動作しない場合があります。
- ※Windows 3.1/95/98/98SE/Me/NT上、またMacintosh/Mac OS上では動作しません。
- ※他のOSからアップグレードされたWindows Vista, Windows XP/2000 Professionalでの動作は 保証しません。
- ※Windows VistaTMの64bit版には対応しておりません。

※Windows XP Professional x64 Editionには対応しておりません。